## **第1章 システムご利用にあたって**

# **(1) ログインについて**

Topメニュー画面の右上にある「ログイン」を押して、ログイン画面 に遷移してください。

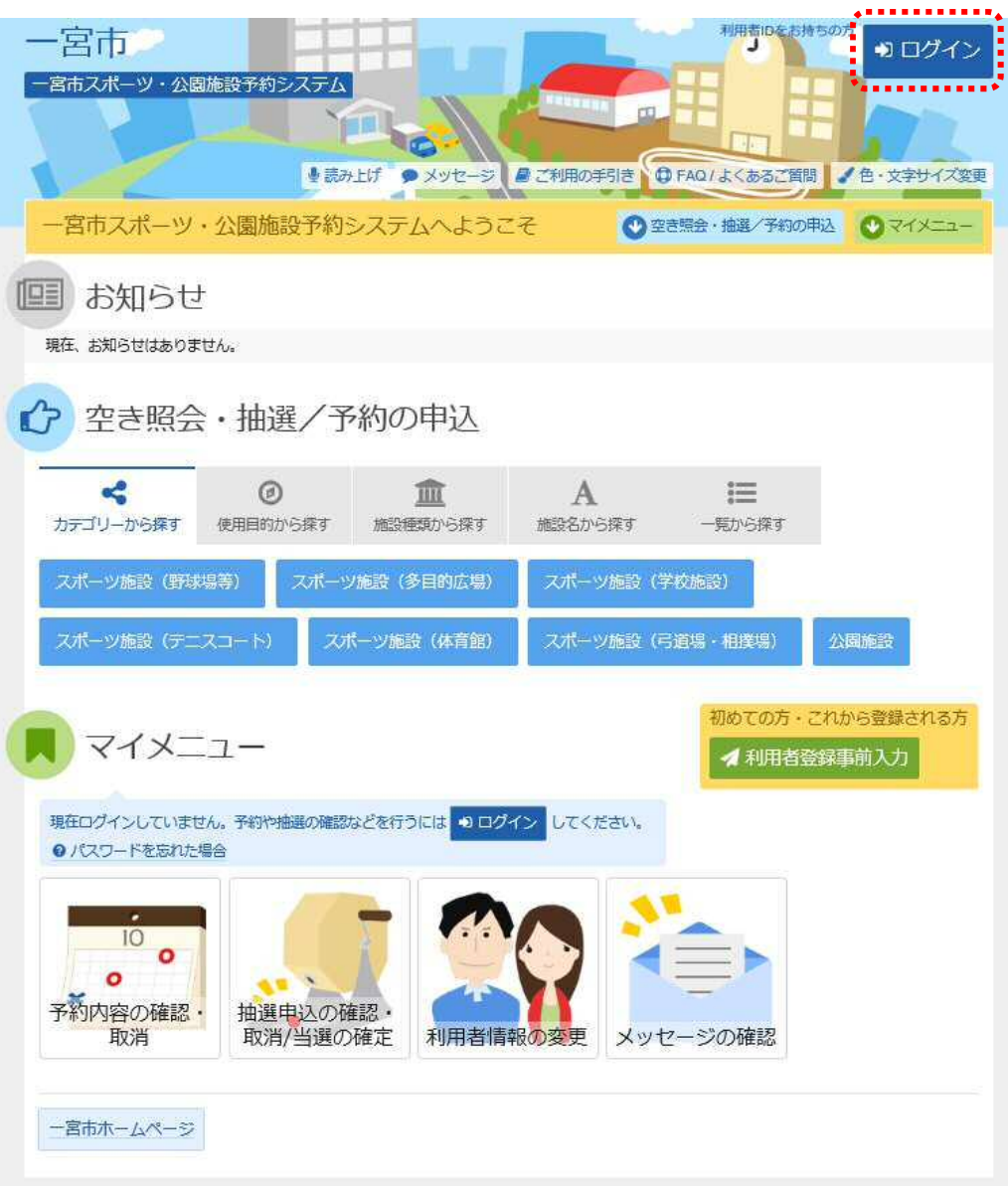

利用者IDをお持ちの方は、こちらからログインを行います。

①利用者ID(利用者コード)とパスワードを入力し、「ログイン」を押して ください。

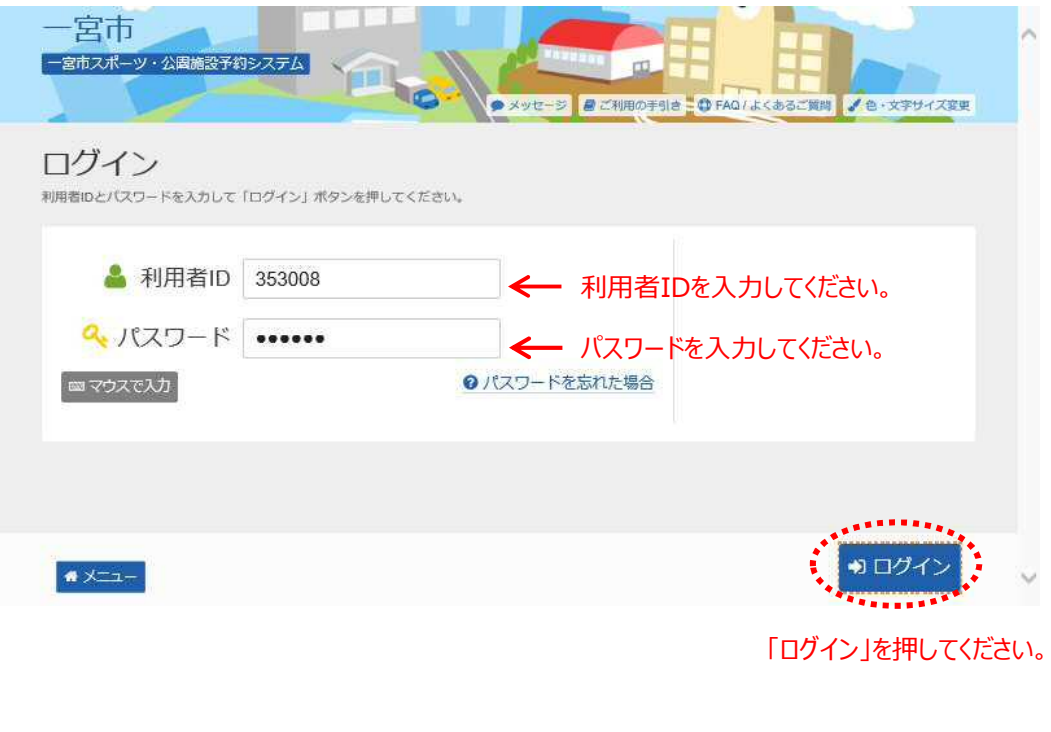

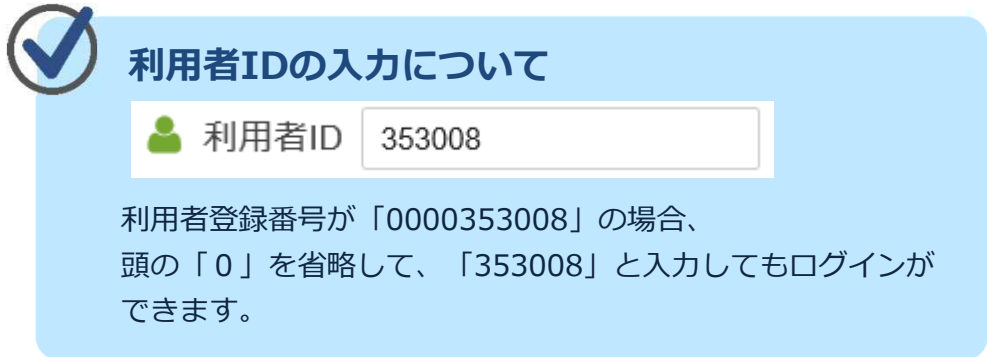

## **第1章 システムご利用にあたって**

## **(2) パスワードを忘れた場合**

パスワードを忘れた場合、パスワード問合せを行うことができます。 あらかじめ登録しているメールアドレス宛にパスワードが送付されま す。

**メールアドレスを設定されていない方は、お手数ですが窓口へお問い 合わせください。**

① 「パスワードを忘れた場合」を選択してください。

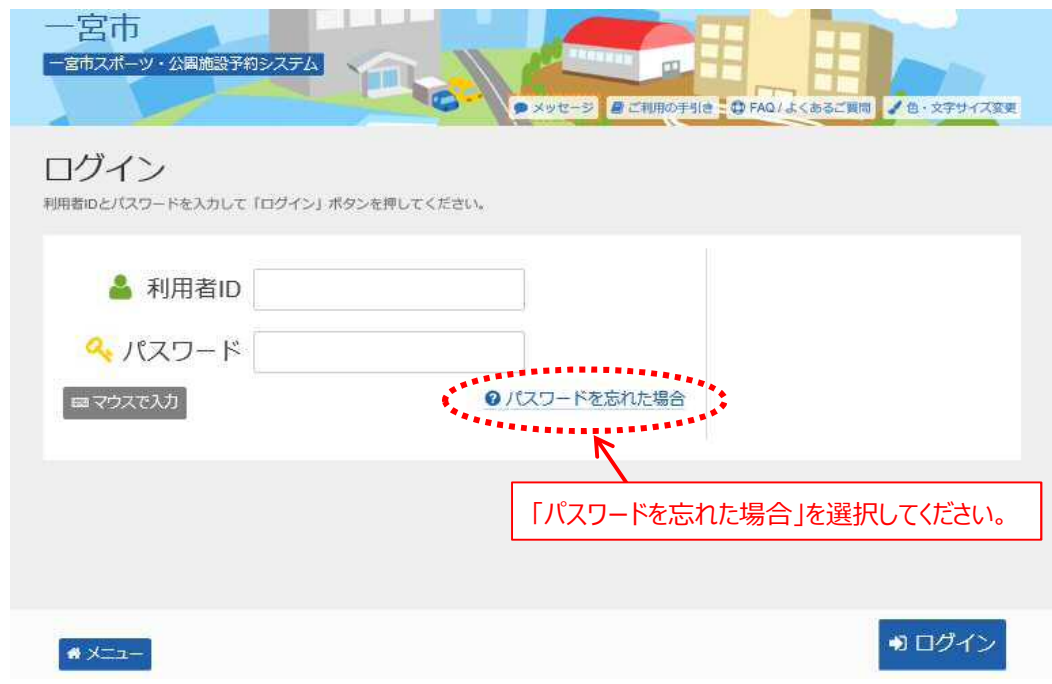

② 利用者IDと登録済のメールアドレスを入力し、「問合せ」を押して ください。

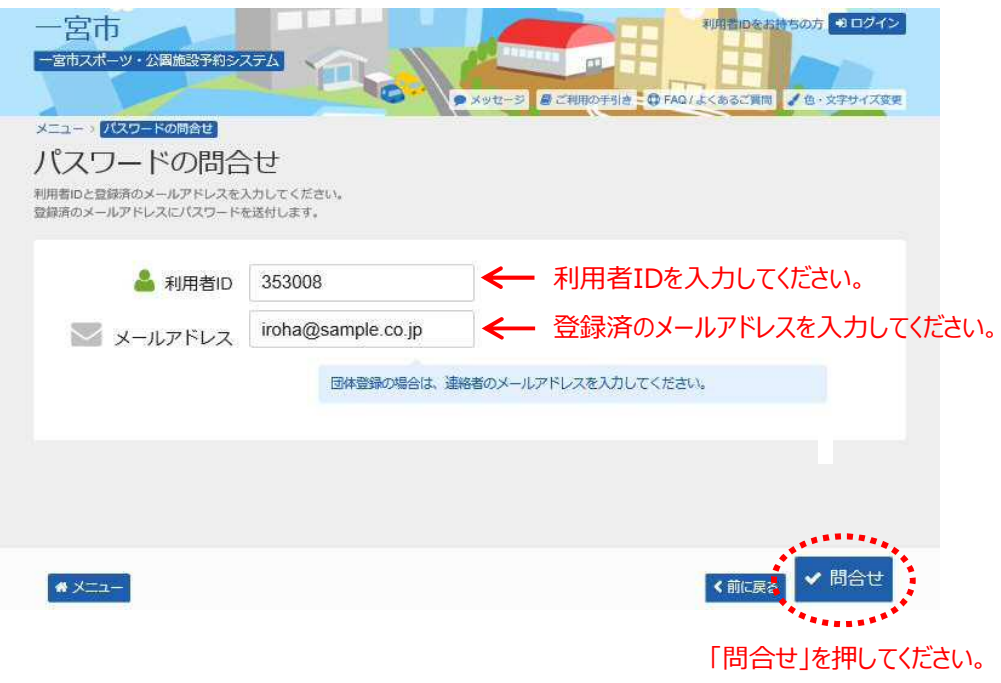

③ パスワードの問合せが完了しました。 登録済のメールアドレス宛にパスワードが届いていることを 確認してください。

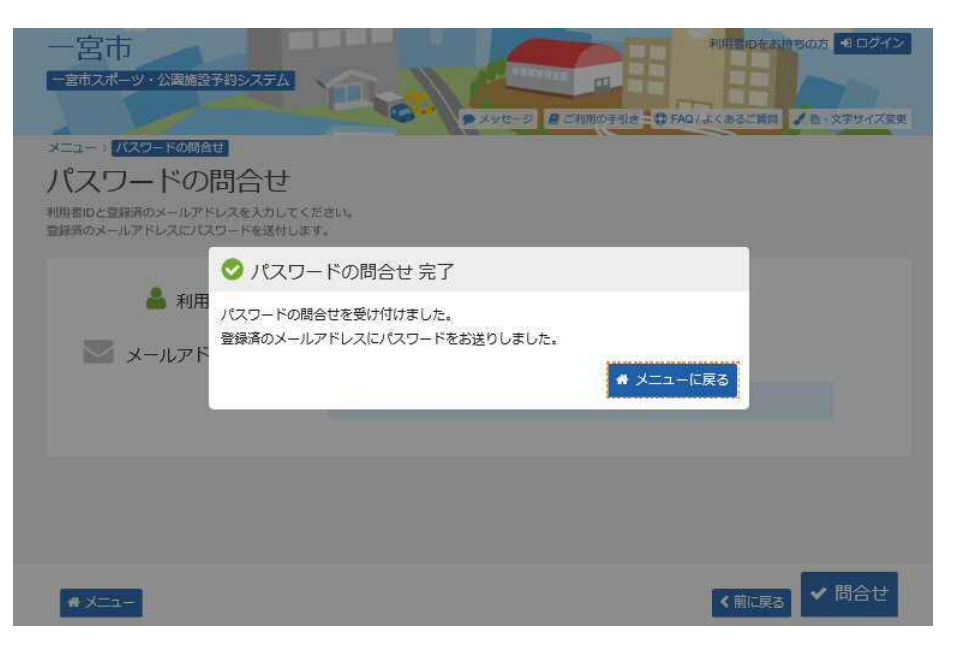

**第2章 随時予約申込をされる方へ**

**(1) 予約申込(空き照会)の手順**

①「空き照会・抽選/予約の申込」から施設の検索を行います。

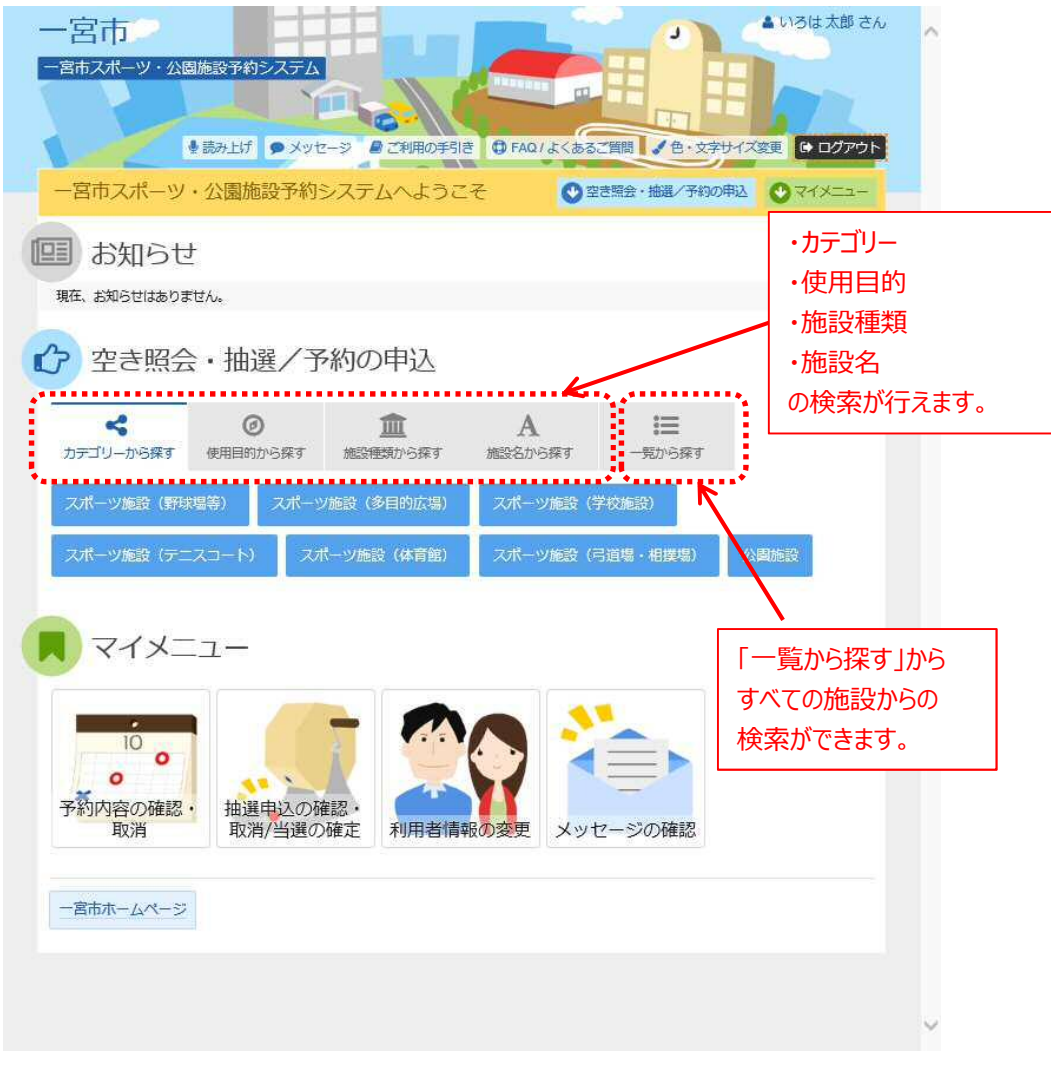

ここでは、「使用目的から探す」を選択した場合の操作で説明 します。

② 使用目的を選択し、「検索」を押してください。 使用目的は複数選択が可能です。 使用目的が表示されていない場合は、「使用目的の分類」を変更して ください。

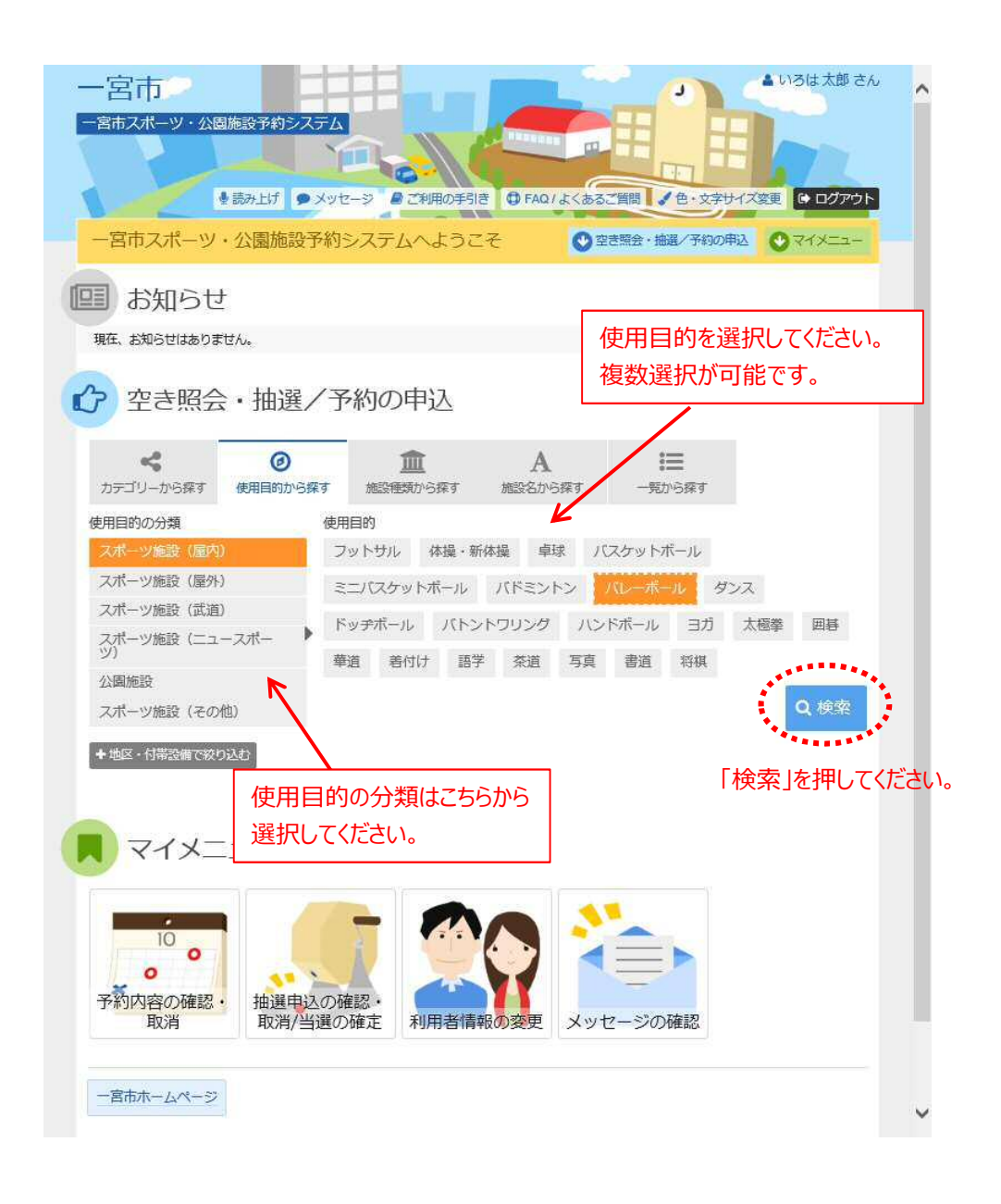

③ 利用したい施設を選択し、「次へ進む」を押してください。 複数施設を同時に予約することが可能です。

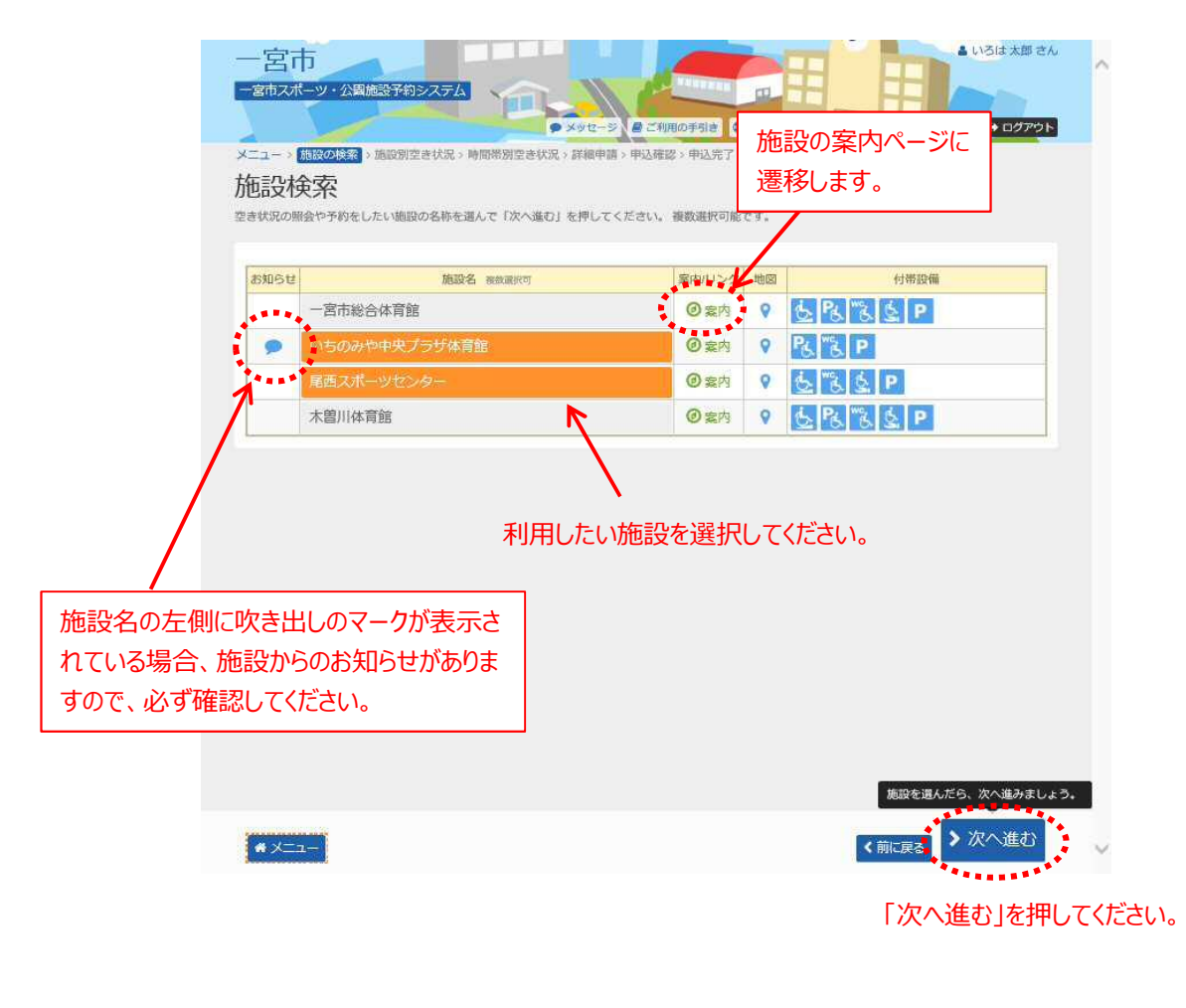

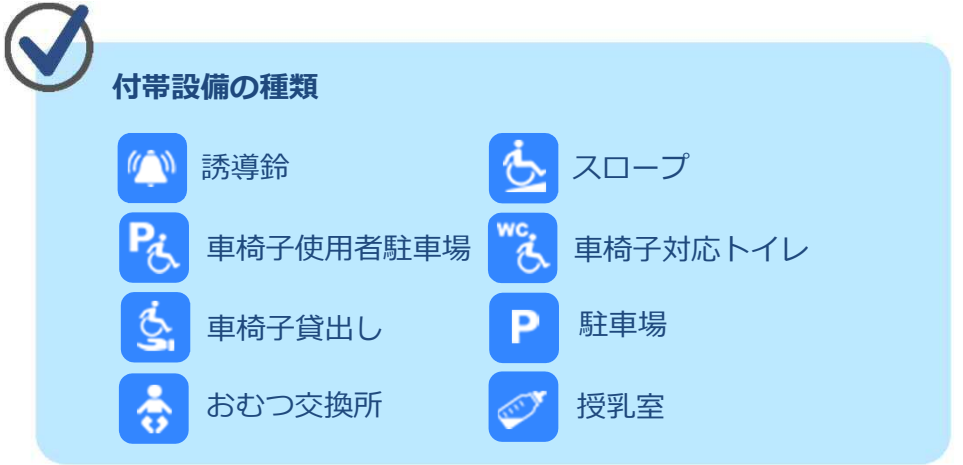

④ 【使用日10日までの場合】 利用したい日付を選択して、「次へ進む」を押してください。 施設別空き状況画面が表示されます。

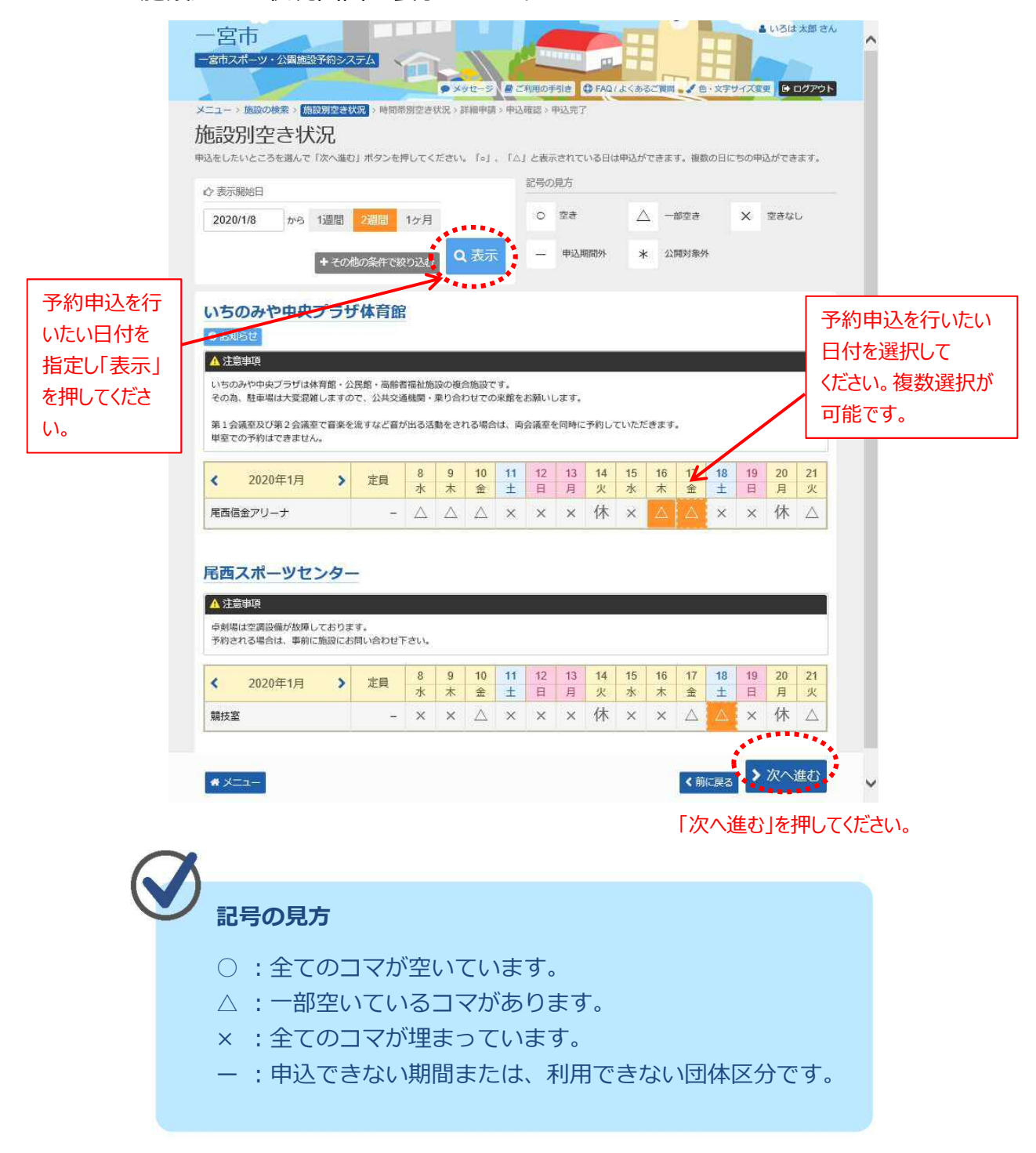

<前に戻る > 次へ進む

④ 【使用日9日前から使用日前日までの場合】 利用したい日付の横棒を選択して、「次へ進む」を押してください。 施設別空き状況画面が表示されます。

随時予約する際は、窓口にお越しいただき、予約と同時に料金を お支払いください。

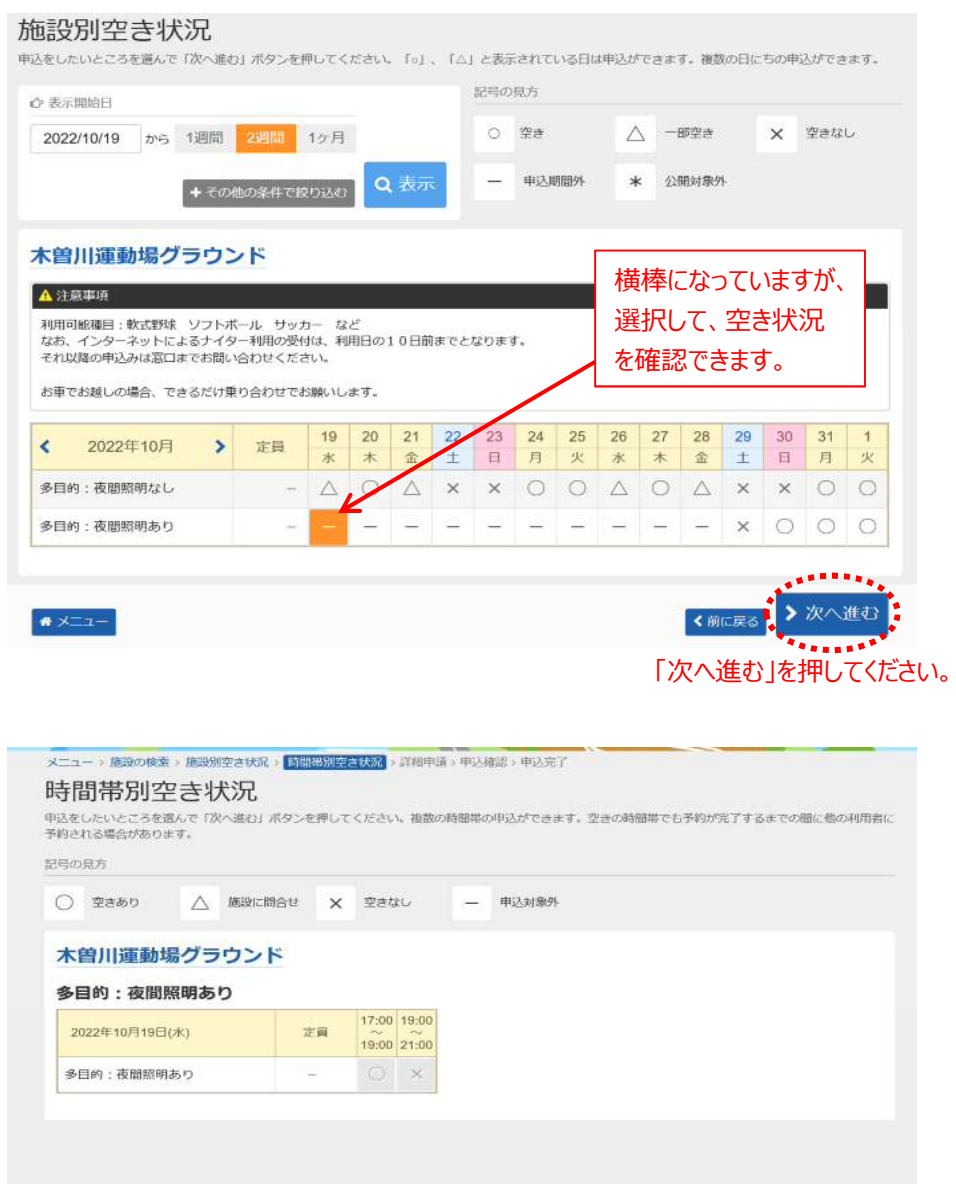

使用日9日前から使用日前日までの場合は、手続きは以上です。

 $\bullet \times \square \bot \vdash$ 

⑤ 利用したい時間帯を選択して、「次へ進む」を押してください。

## **※ここまではログインを行っていない場合でも 確認することができます。**

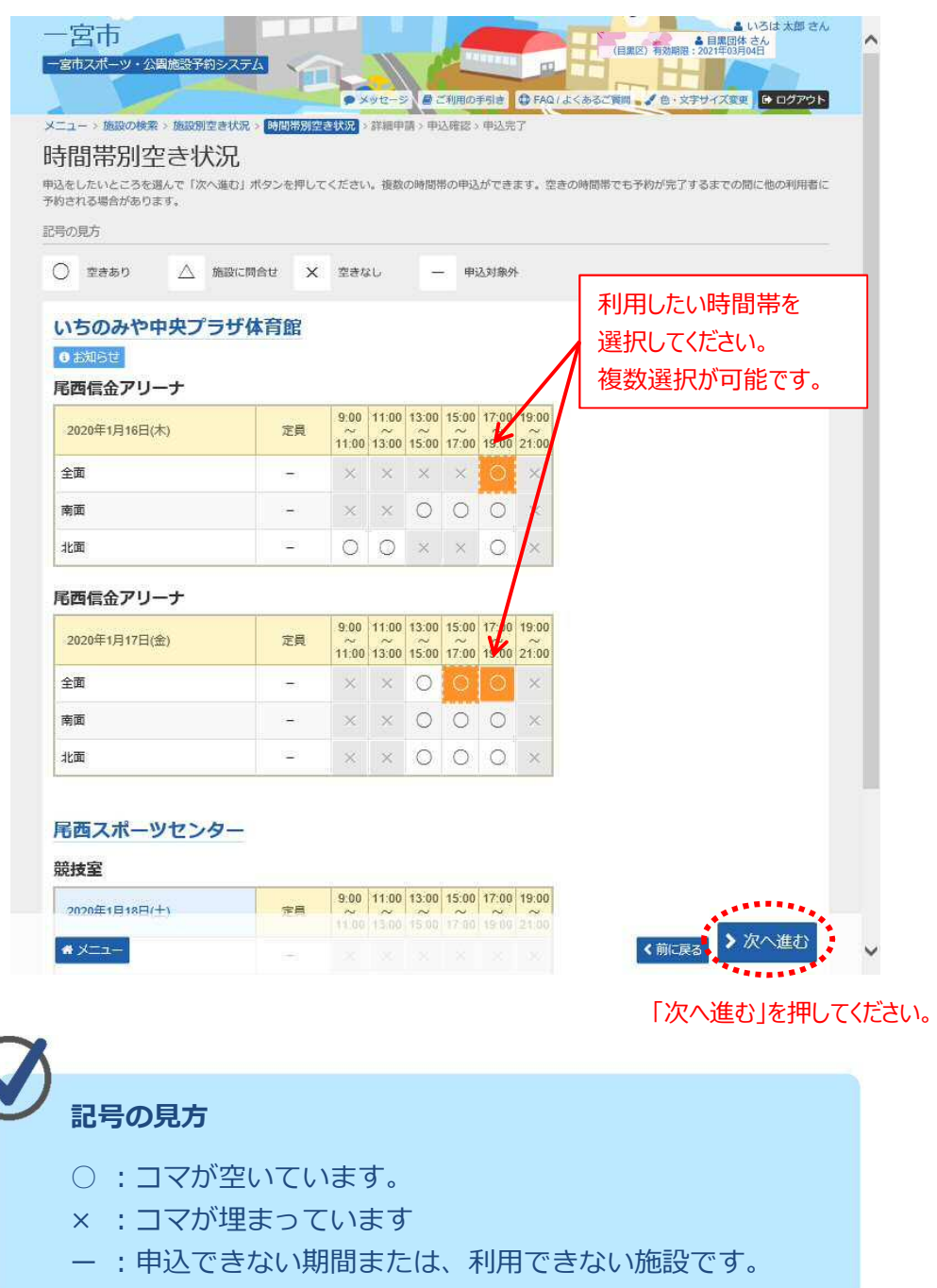

## ⑥ 詳細申請情報を入力し、「確定」を押してください。

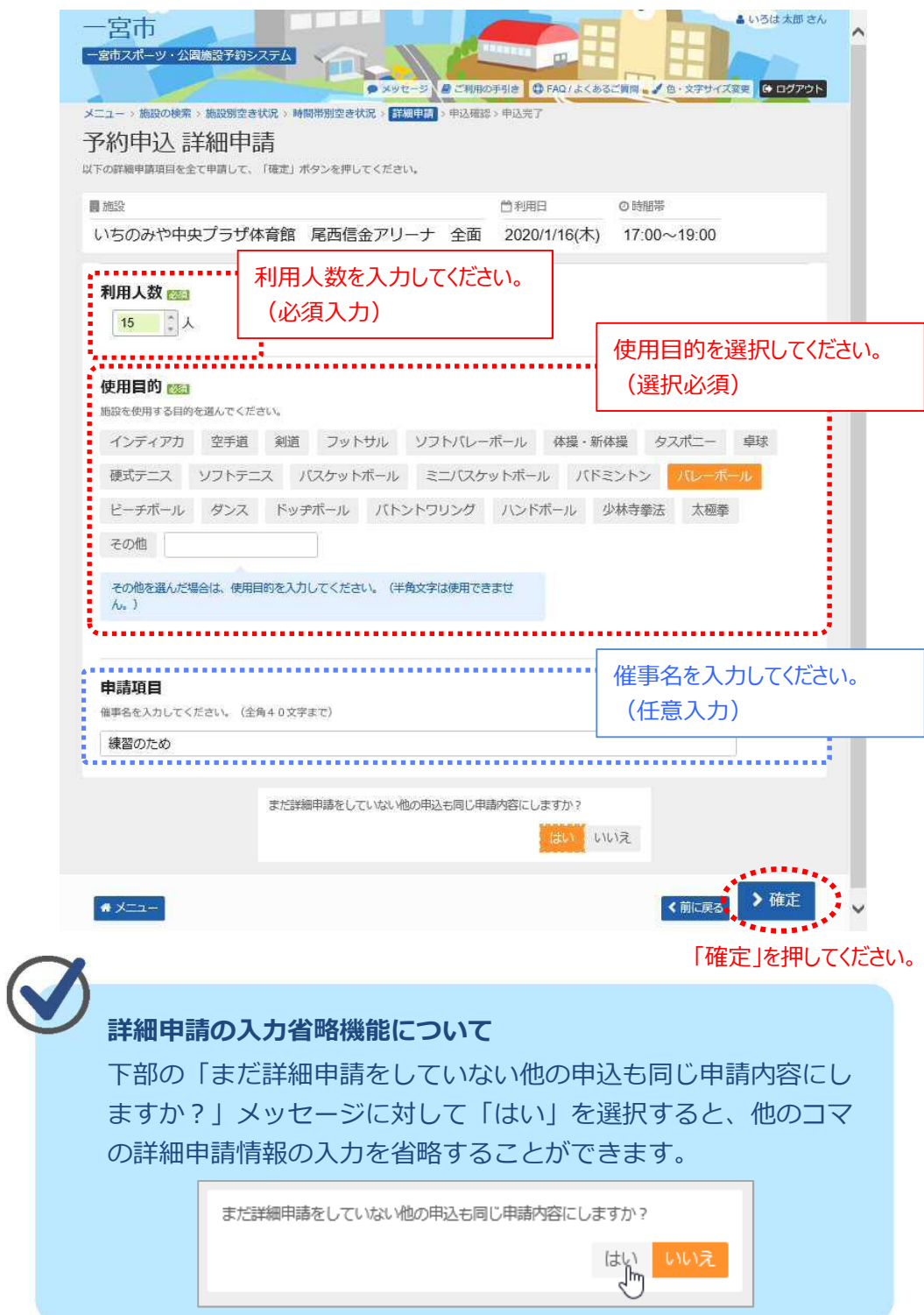

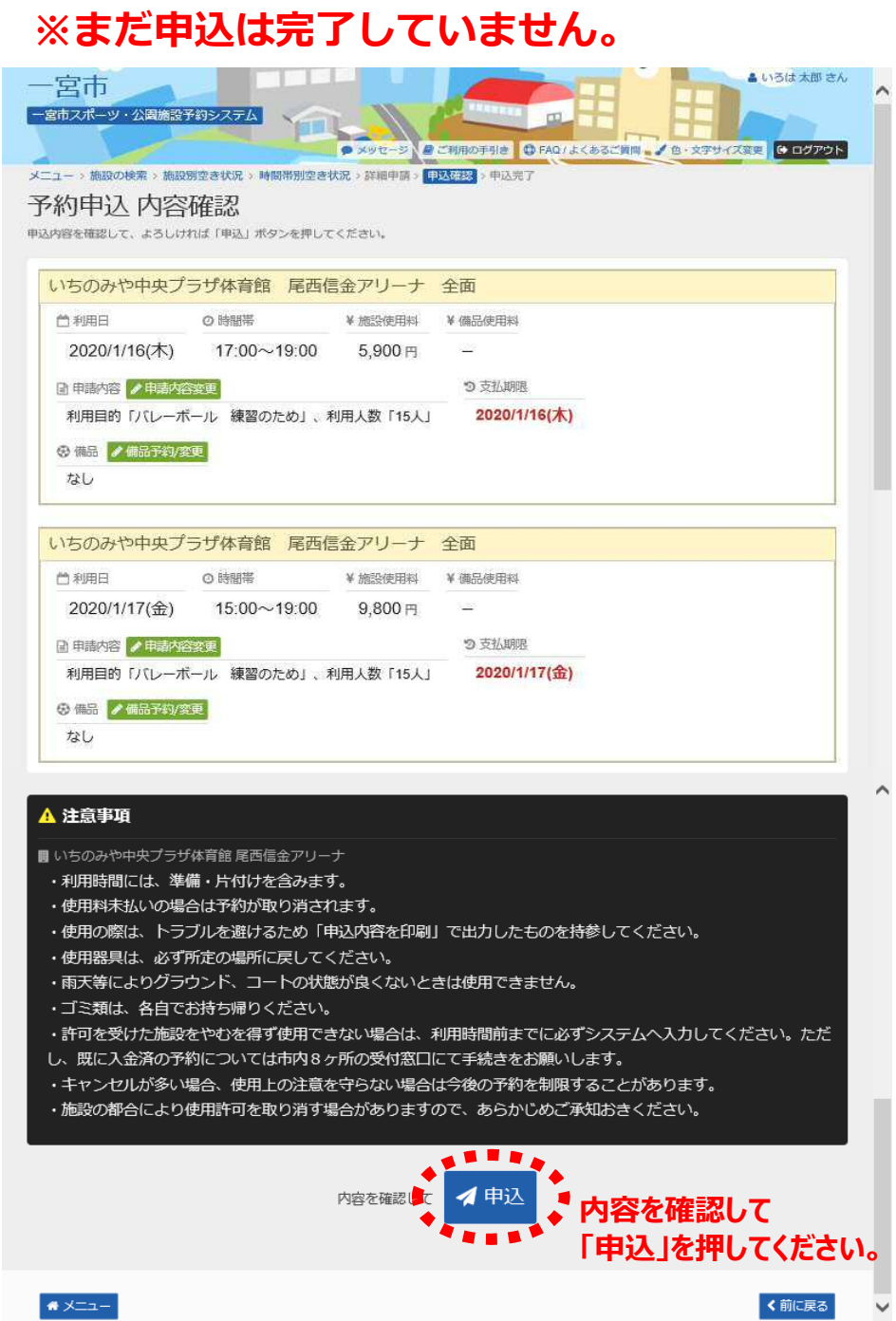

⑦ 予約申込内容を確認し、「申込」を押してください。

### 予約の申込が完了しました。

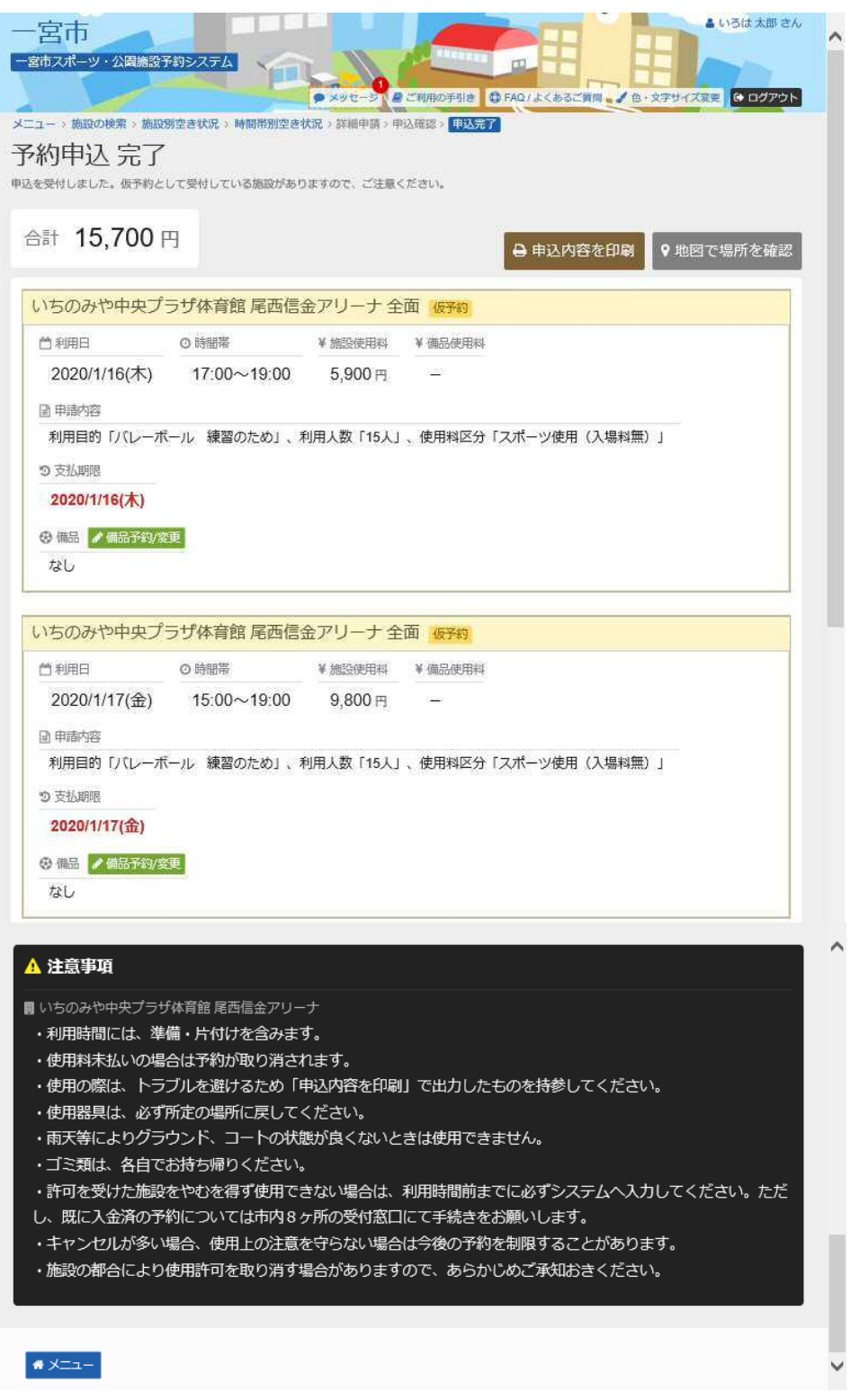

## **第2章 随時予約申込をされる方へ**

## **(2) 予約内容の確認/取消手順**

予約内容の確認を行うことができます。

① 「マイメニュー」の「予約内容の確認・取消」を押してください。

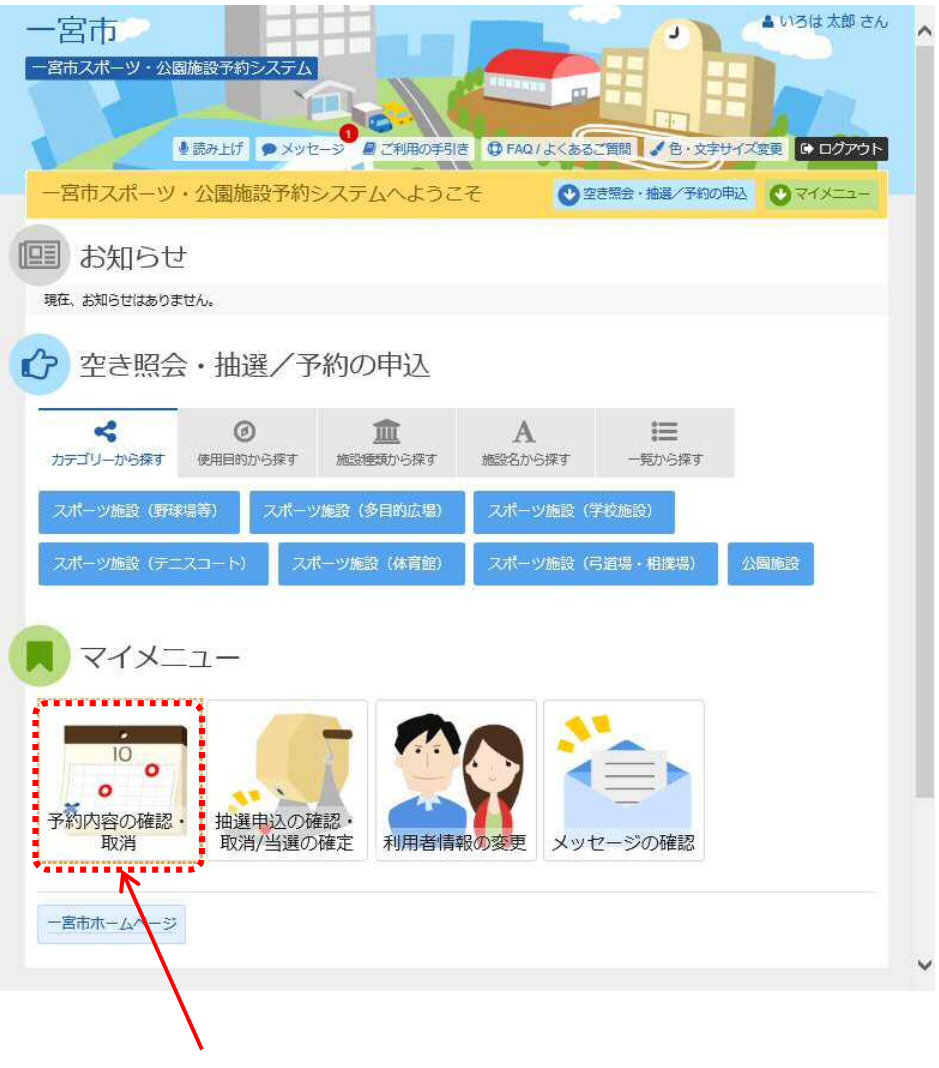

「予約内容の確認・取消」を押してください。

② 予約状況の一覧が表示されます。 予約内容の確認を行う場合は、「詳細」を押してください。 また、予約の取消を行う場合は、該当の予約の「取消」を選択して 「次へ進む」を押してください。

品いろは太郎さん 宮市 一宮市スポーツ・公園施設予約システム a mill ● ご利用の手引き 1 FAQ/よくあるご質問 ■ プ 色·文字サイズ変更 |● ログアウト メニュー> 予約日数 > 予約取消確認 > 予約取消完了 予約内容の確認・取消 予約の取消を行う場合は「取消」ボタンを選択し、「次へ進む」ボタンを押してください。(複数選択できます。)<br>予約内容や納付状況を確認する場合は「詳細」ボタンを、備品(付帯品)の追加予約や変更をする場合は「備品予約/変更」<mark>ボタンを押してください。</mark> 予約の詳細を確認する場合は ● 登録済施設 +表示条件を指定 「詳細」を押してください。 ■いちのみや中央プラザ体育館 尾西信金アリーナ 全面 状態 利用日 時間帯 使用料 詳細 備品(付帯品) 取消 ● 仮予約 2020/1/16(木) 17:00~19:00  $5,900\overline{P}$ Q 詳細 / 備品予約/変更 X 取消 ... ● 備品予約/変更 ■ 質 取消 ● 仮予約  $\mathcal{L}$ 2020/1/17(金) 15:00~19:00 9,800円 Q ## 「取消」を行う場合、選択してください。 (複数同時に取消が可能です) >次へ進む  $x = -1$ 

取消を行う場合は、「取消」を選択して 「次へ進む」を押してください。

### **※既に使用料をお支払い済の予約は、システムでの取消は 行えません。キャンセルする場合は、窓口で手続きを お願いします。**

③ 取消する予約を確認し、「取消」を押してください。

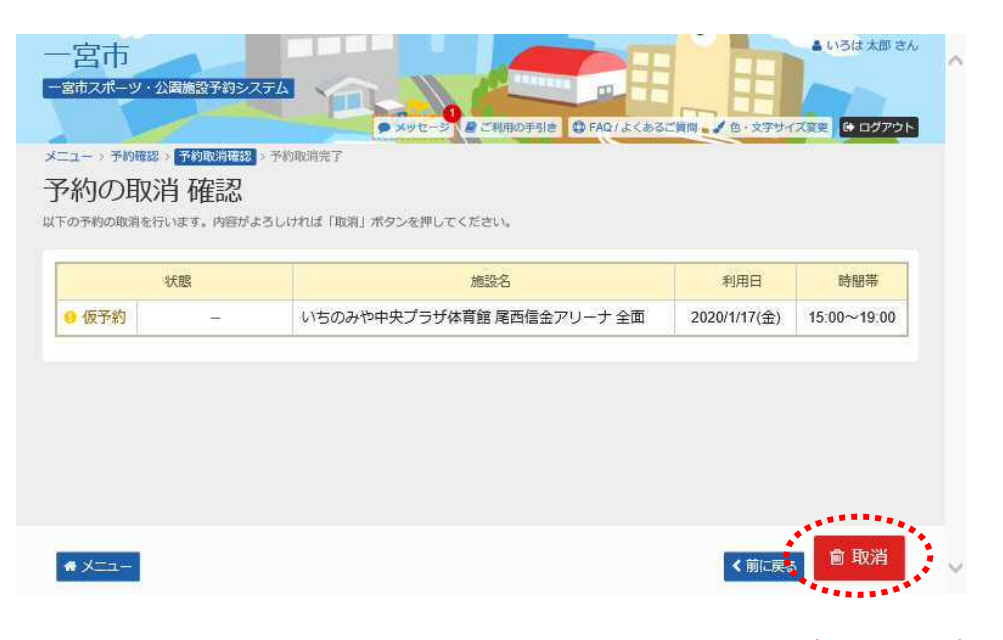

「取消」を押してください。

⑤ 予約の取消が完了しました。

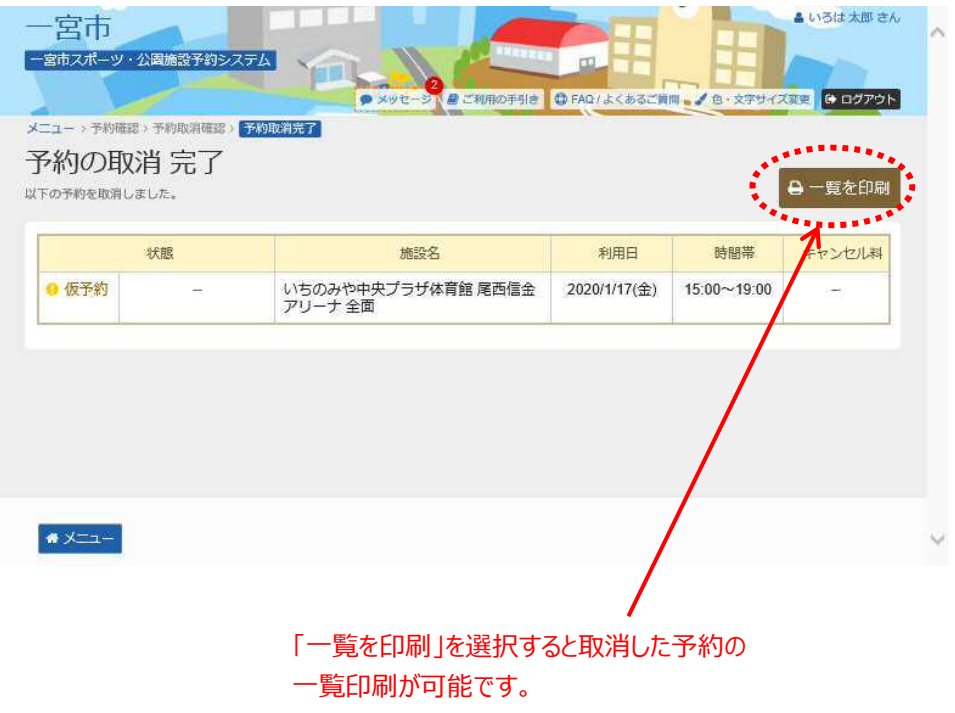

### **第3章 抽選申込をされる方へ**

## **(1) 抽選申込の手順**

① 「空き照会・抽選/予約の申込」から施設の検索を行います。

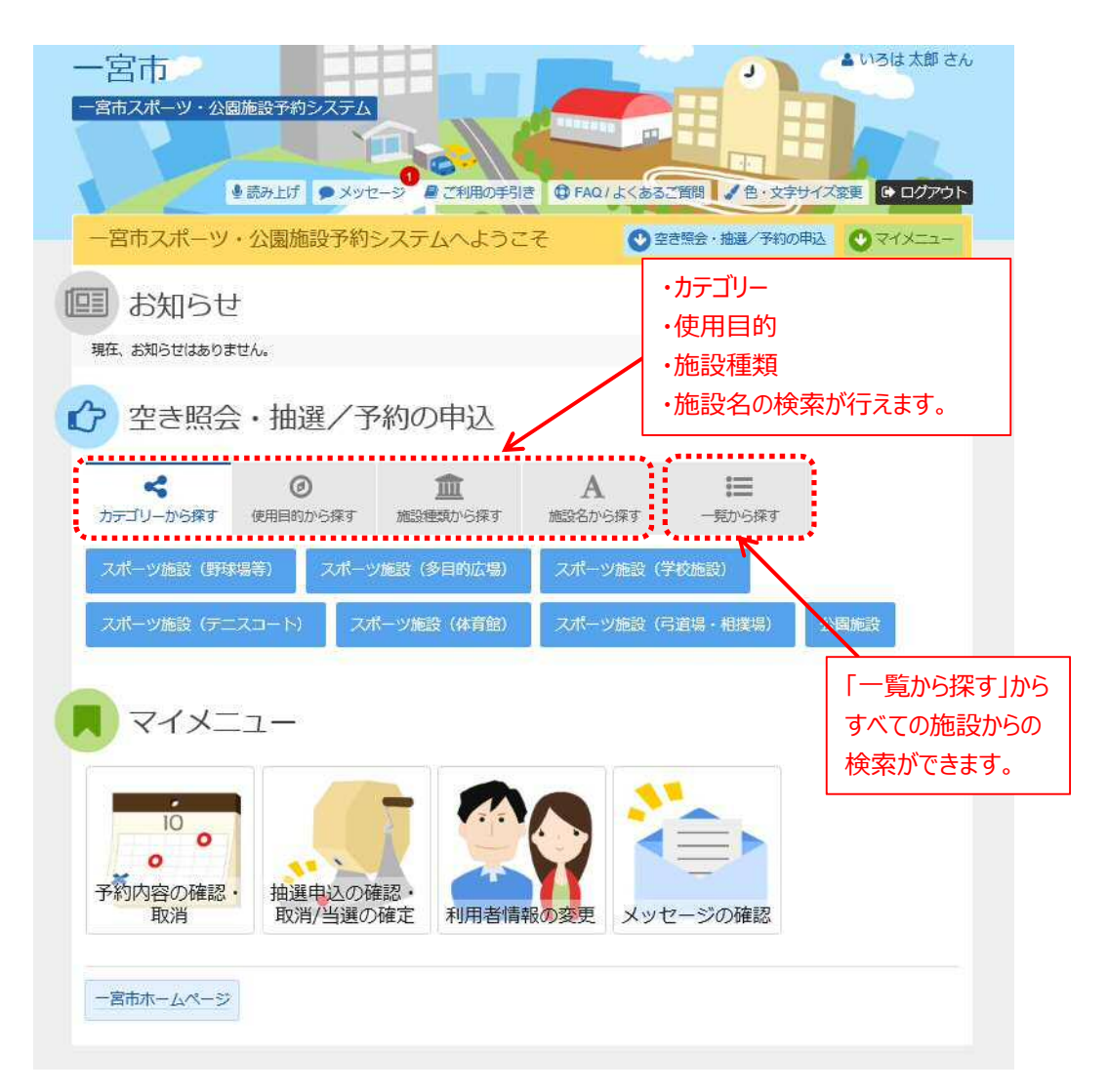

ここでは、施設の検索方法において「カテゴリーから探す」を 選択した場合の操作例となります。

抽選申込を行う施設のカテゴリーを1つ選択します。

② 利用したい施設を選択します。 利用したい施設が表示されていない場合は、「さらに読み込む」 を押すと、さらに10件の施設が表示されます。

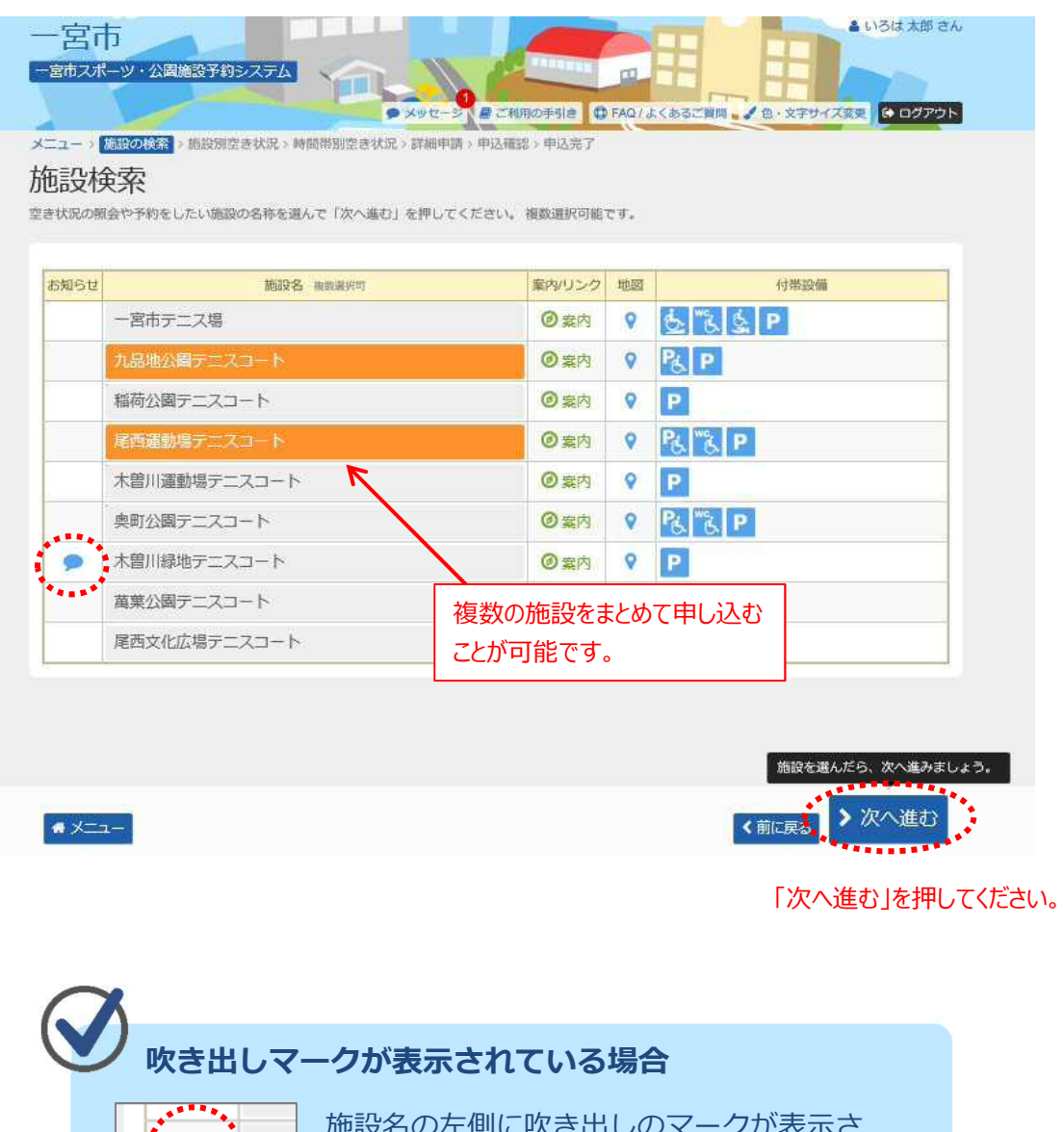

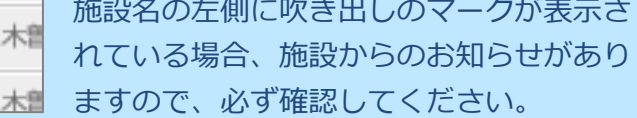

上木串

#### ③ 利用したい日付を選択して、「次へ進む」を押してください。 複数コマ選択できます。

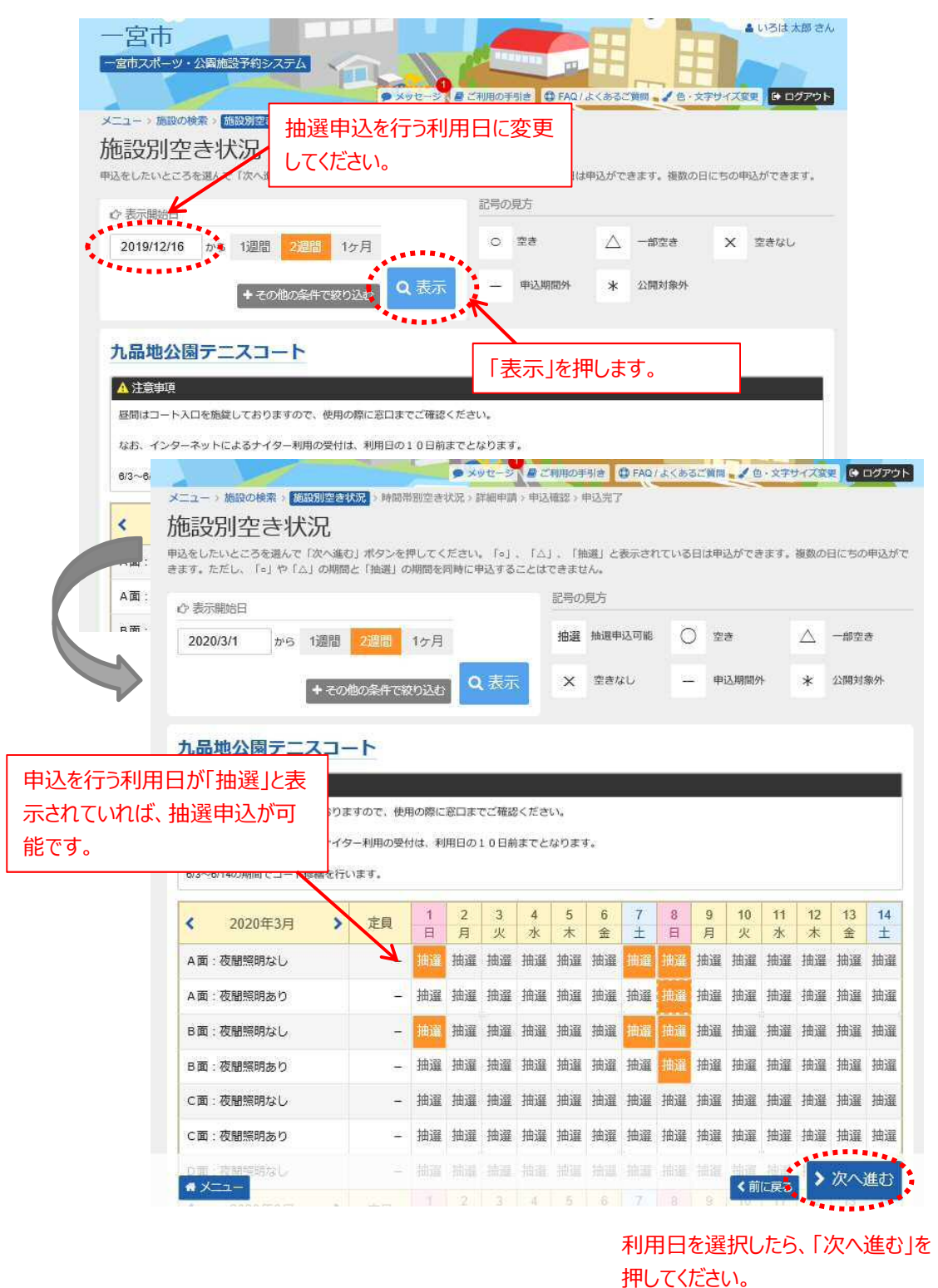

#### ④ 利用したい時間帯を選択して、「次へ進む」を押してください。

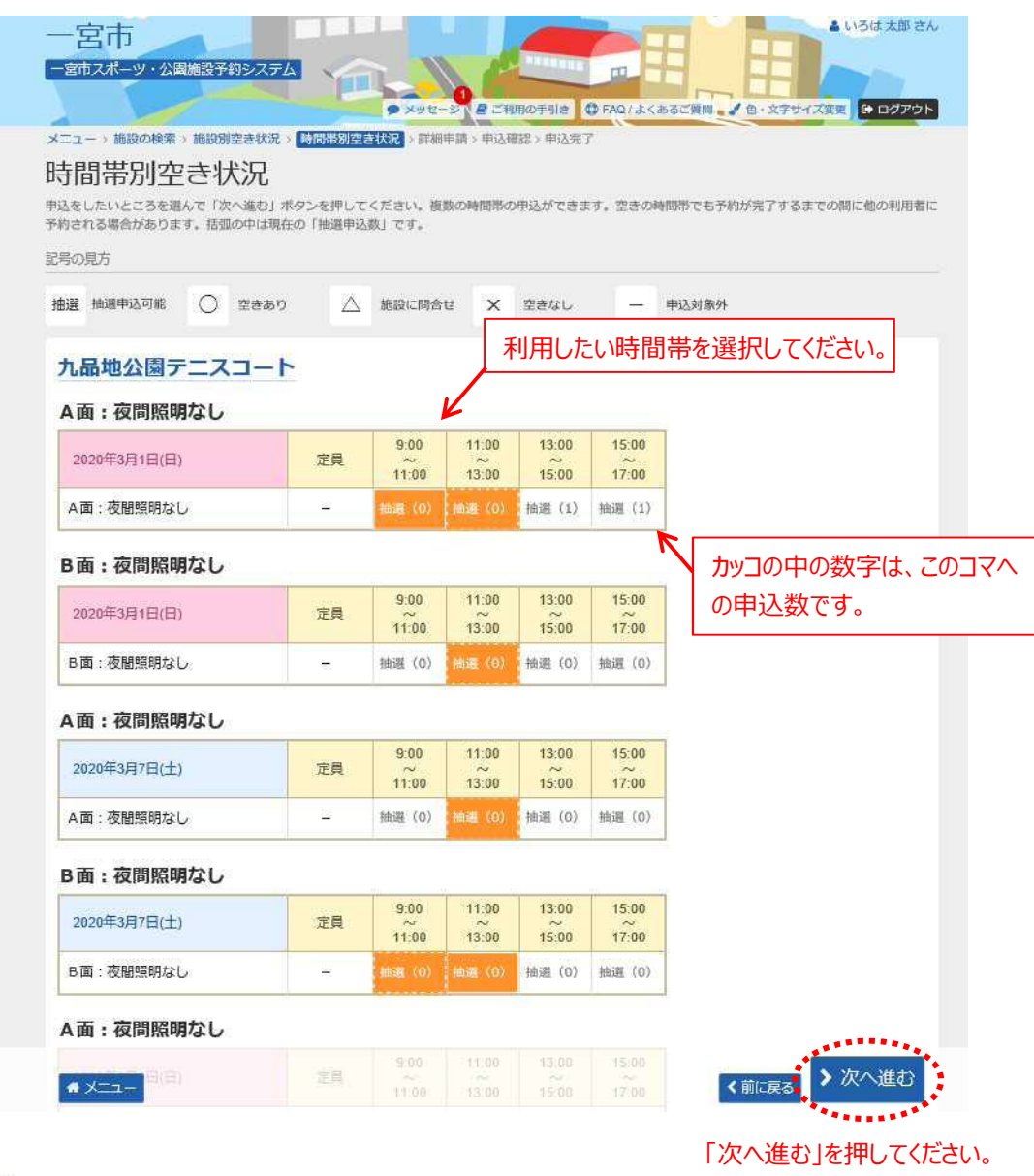

### **連続コマのセット申込について**

一度に連続コマの申込を行うと、セット申込(※)扱いとなります。 ばらばらに申込を行いたい場合は、1コマずつ操作を行ってください。 ※セット申込…連続コマが全て当選した場合のみ「**当選**」となります。 いずれか1コマでも落選した場合は、セットコマは、全て「**落選**」と なります。

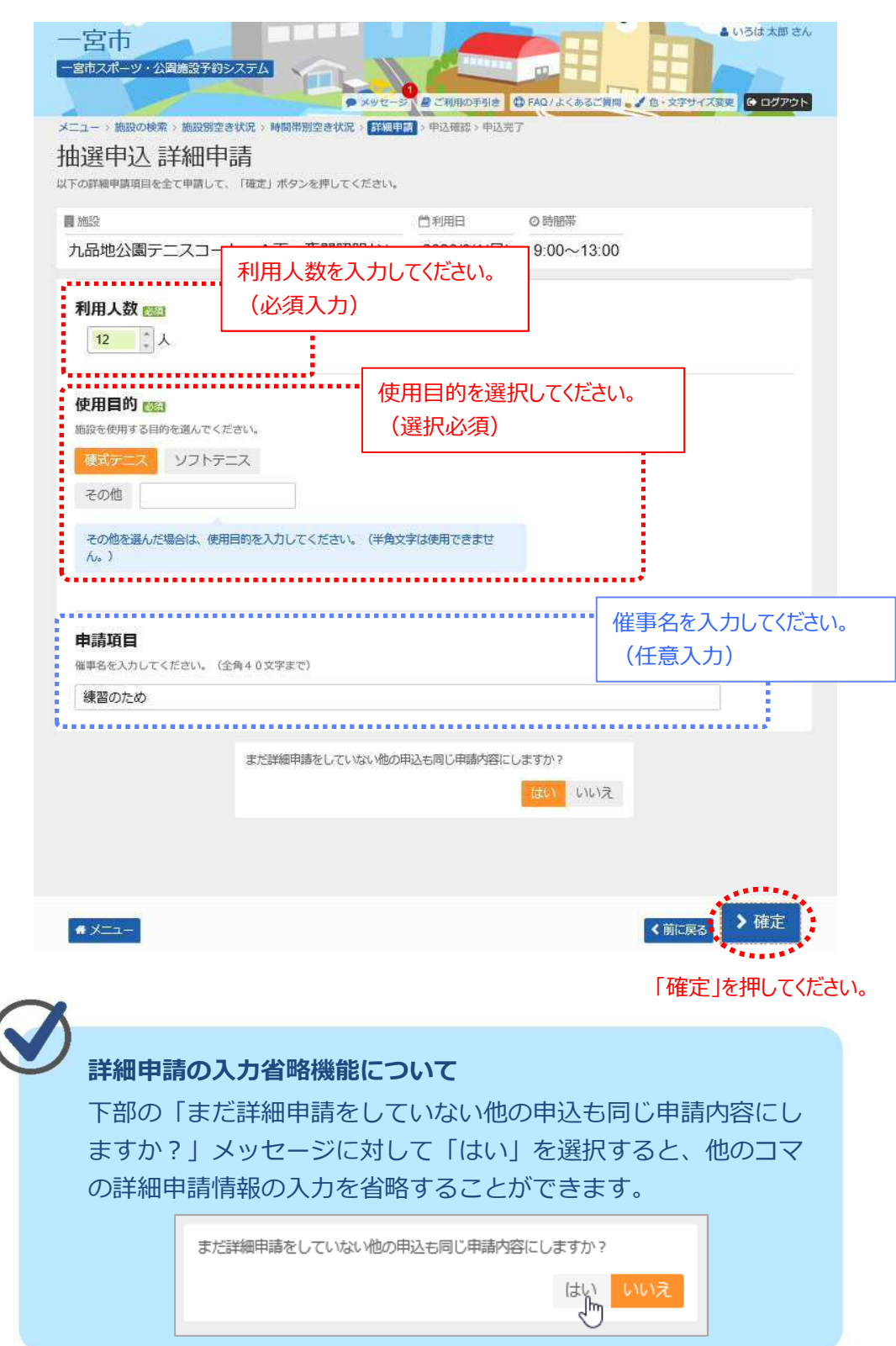

⑤ 詳細な申請情報を入力し、「確定」を押してください。

 $\overline{\mathbb{R}}$ 

## ⑥ 申込内容を確認後、「申込」を押してください。

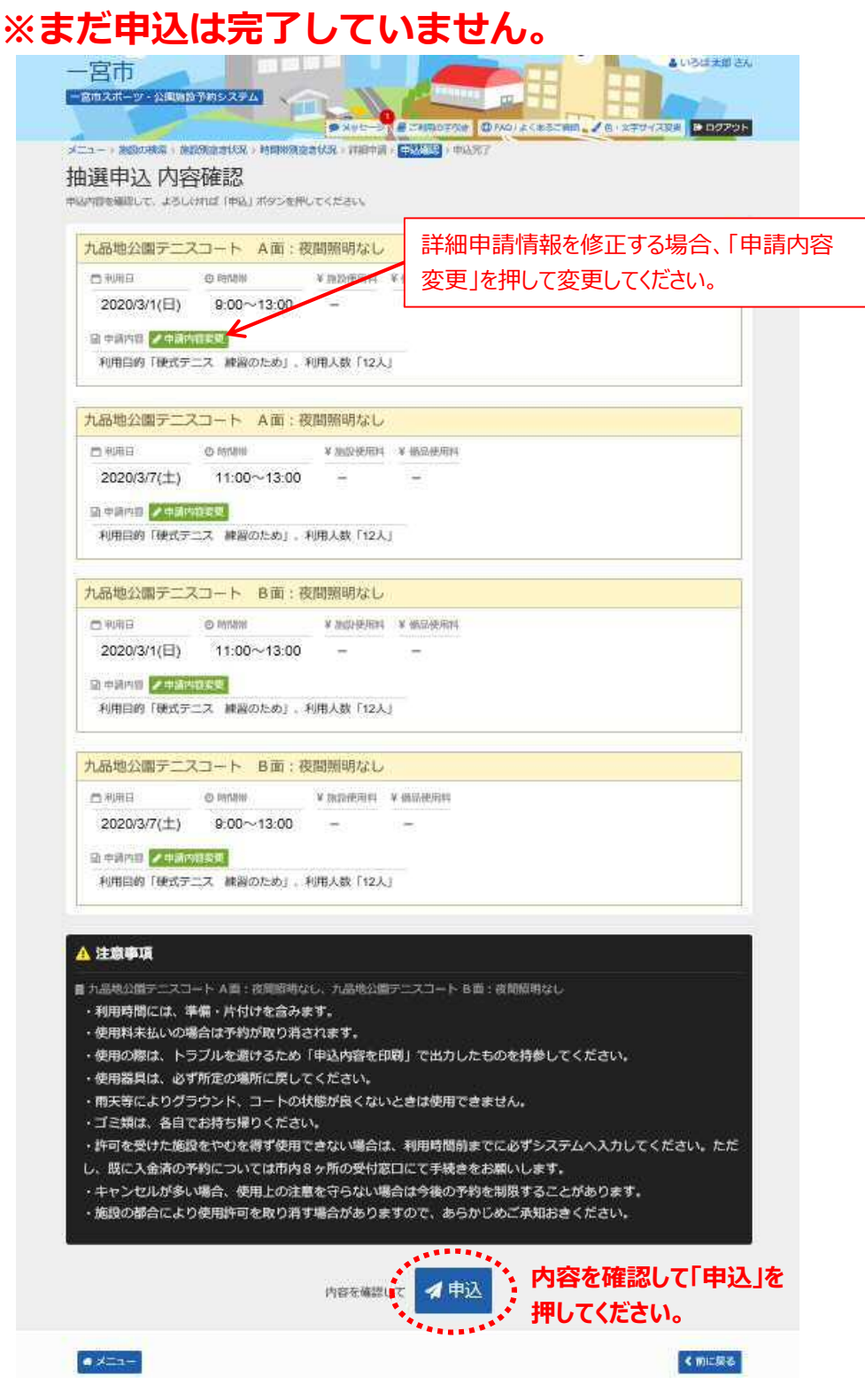

### 抽選申込が完了しました。

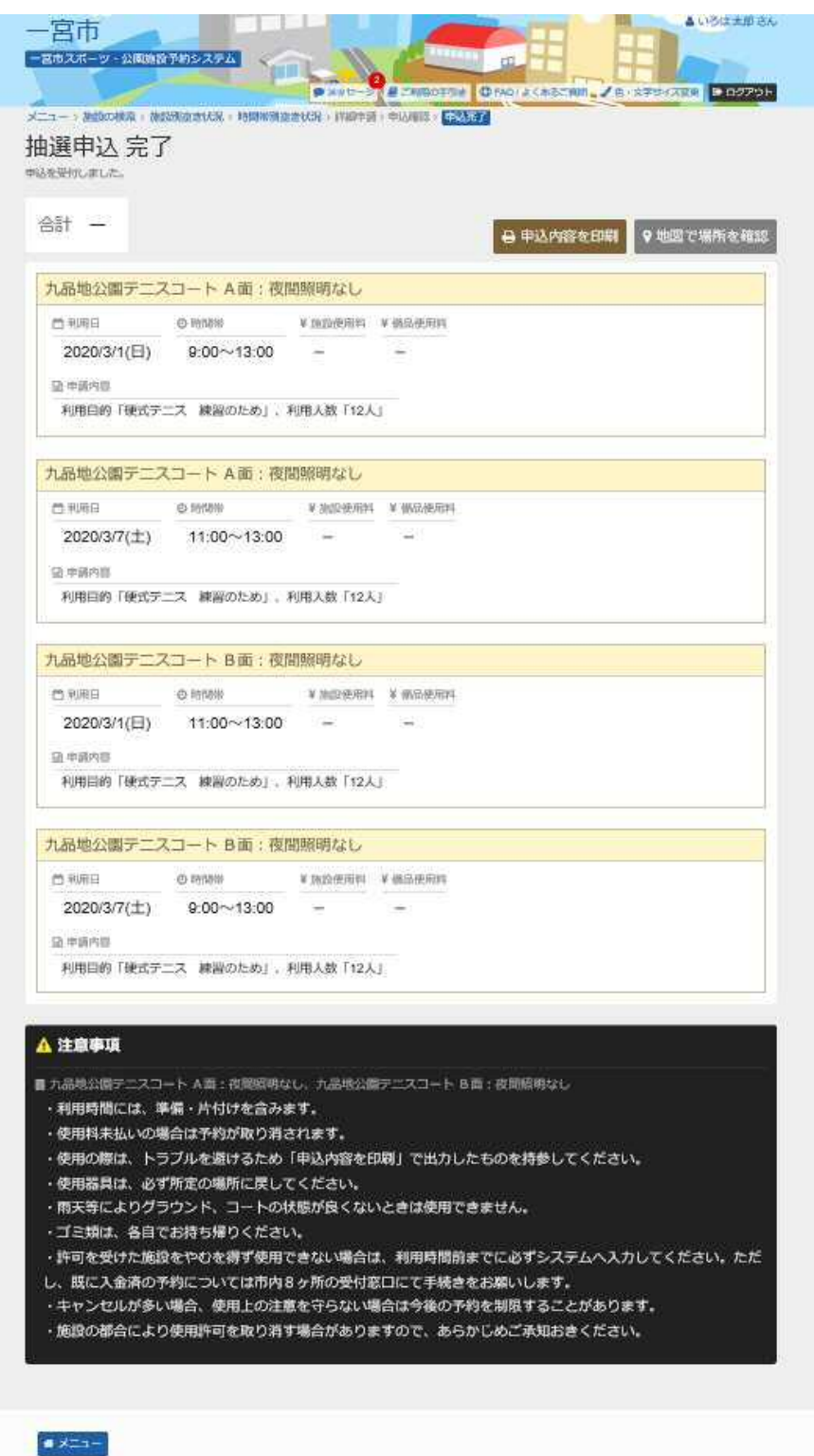

**第3章 抽選申込をされる方へ**

**(2) 抽選申込内容の確認/取消手順**

抽選申込内容の確認、取消を行うことができます。

① 「マイメニュー」の「抽選申込の確認・取消/当選の確定」 を押してください。

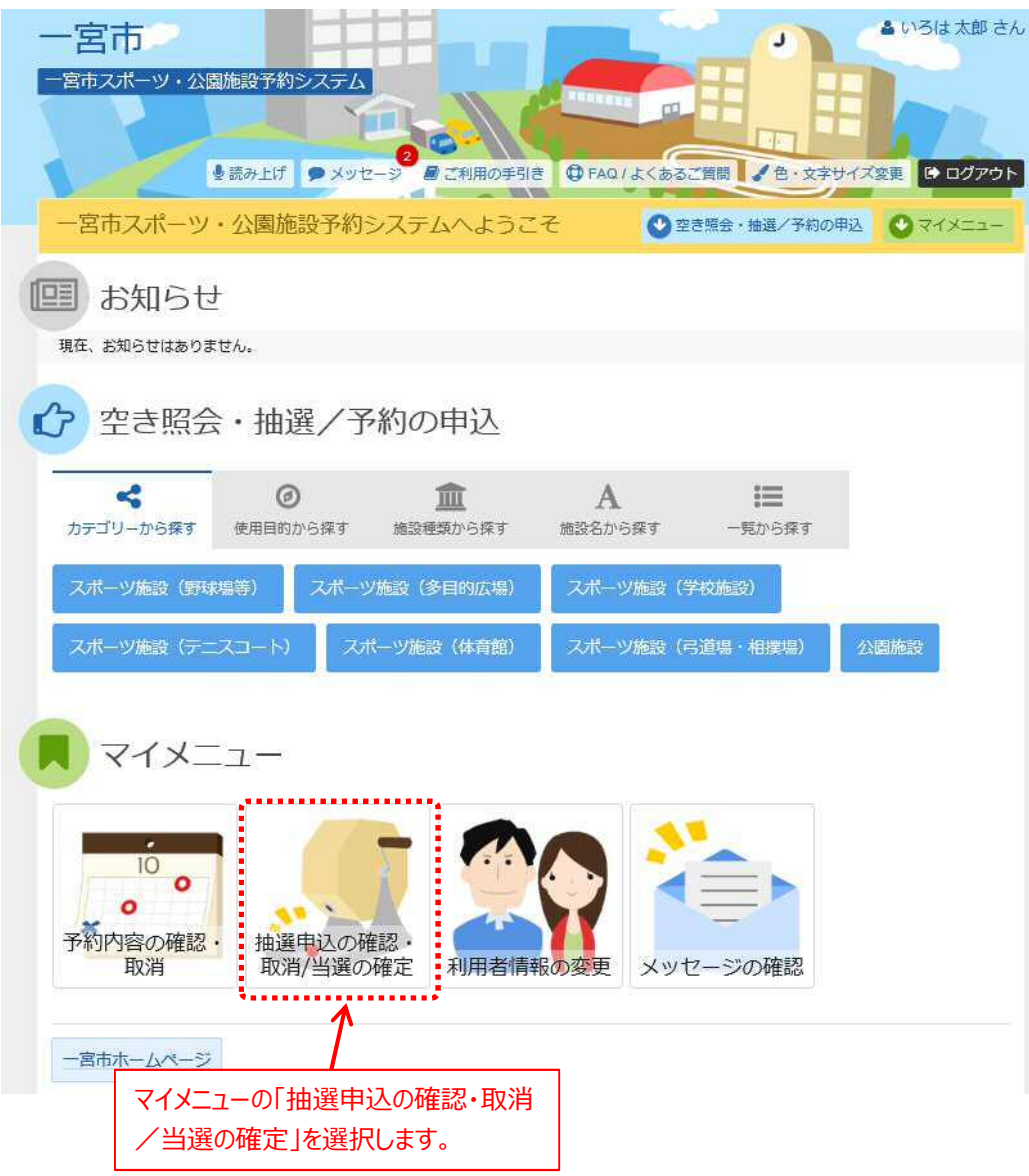

### ② 抽選申込の確認・取消を行うことができます。

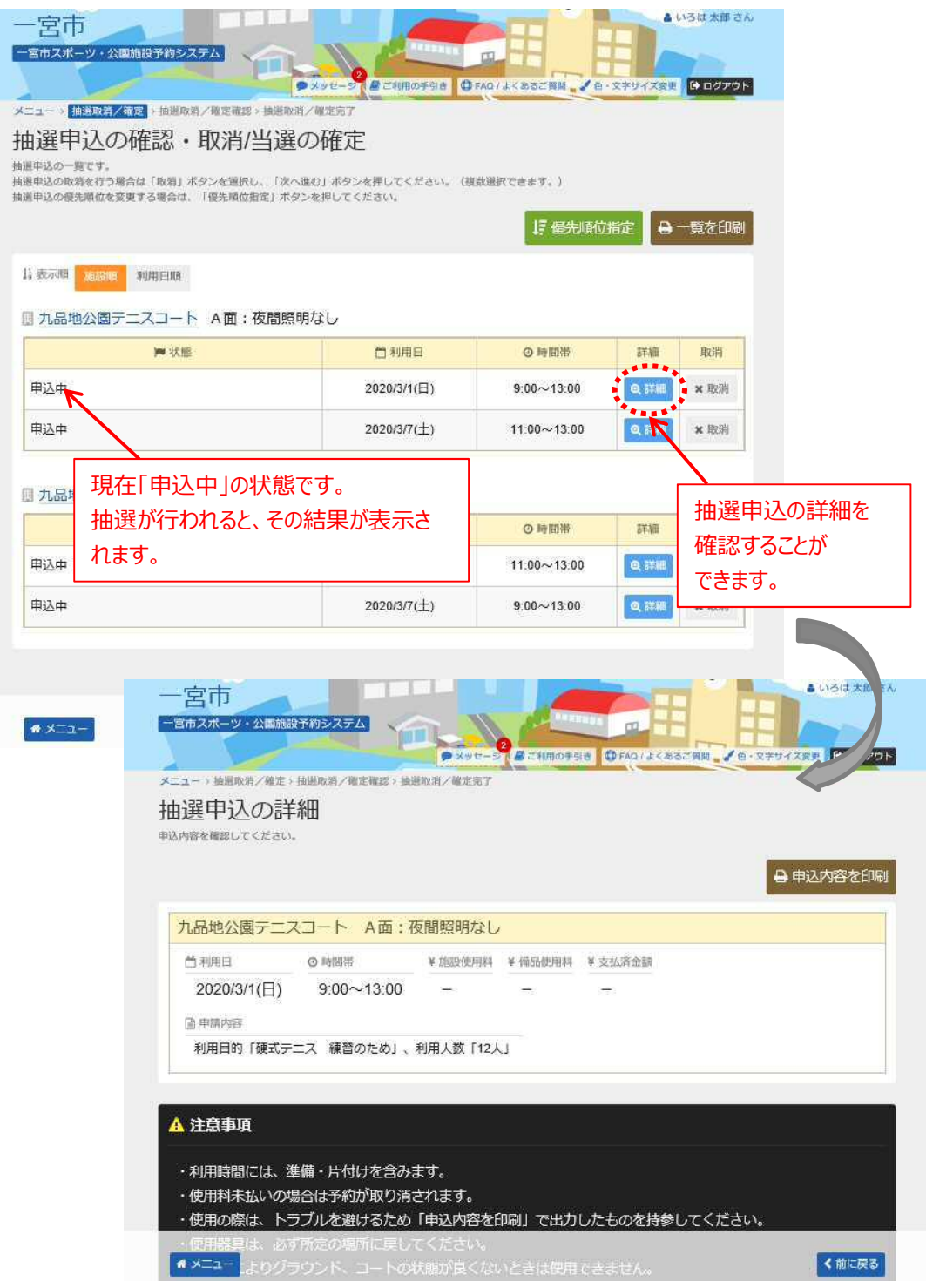

### ③ 抽選申込の取消を行うには、「取消」を選択して、「次へ進む」 を押してください。

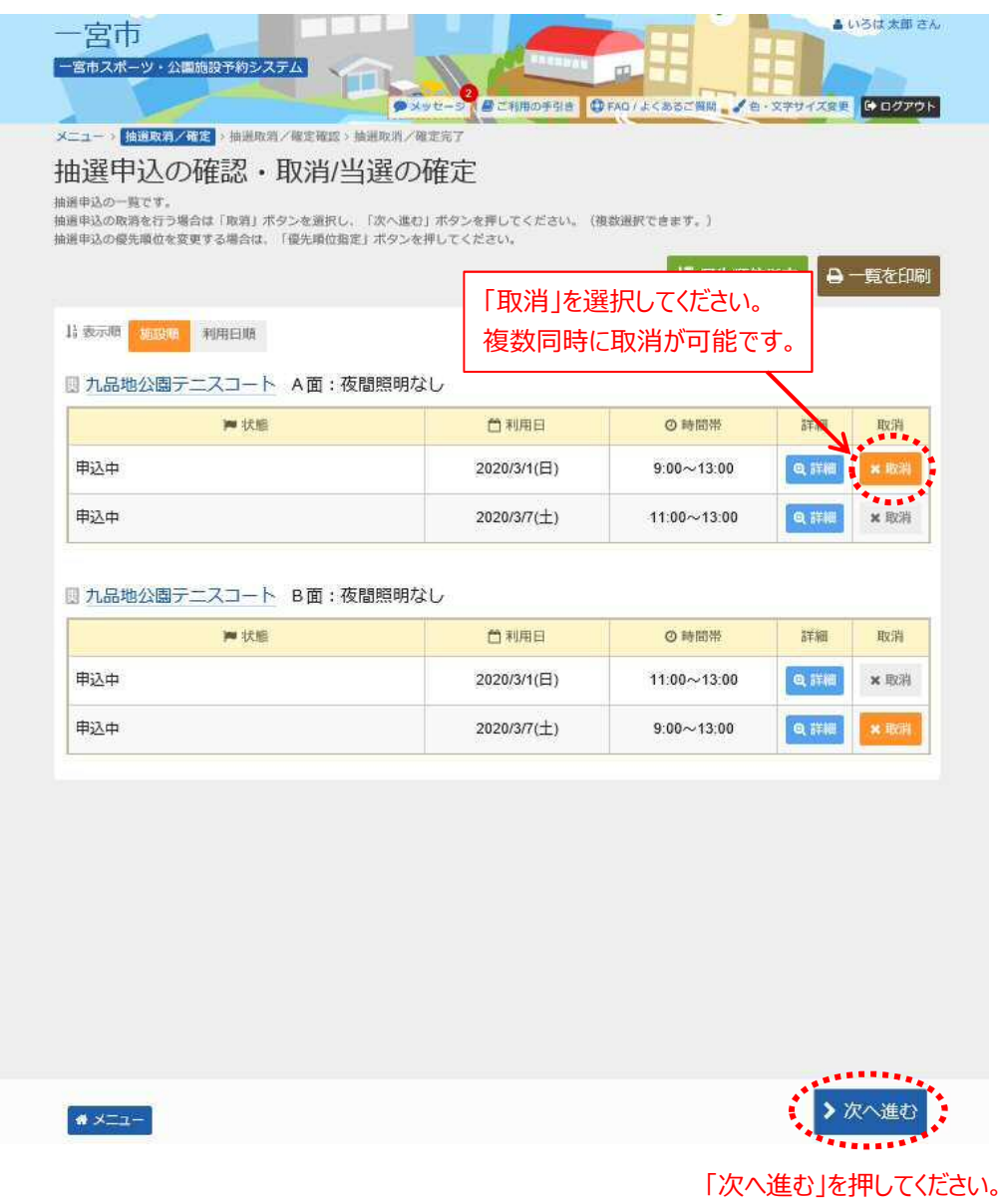

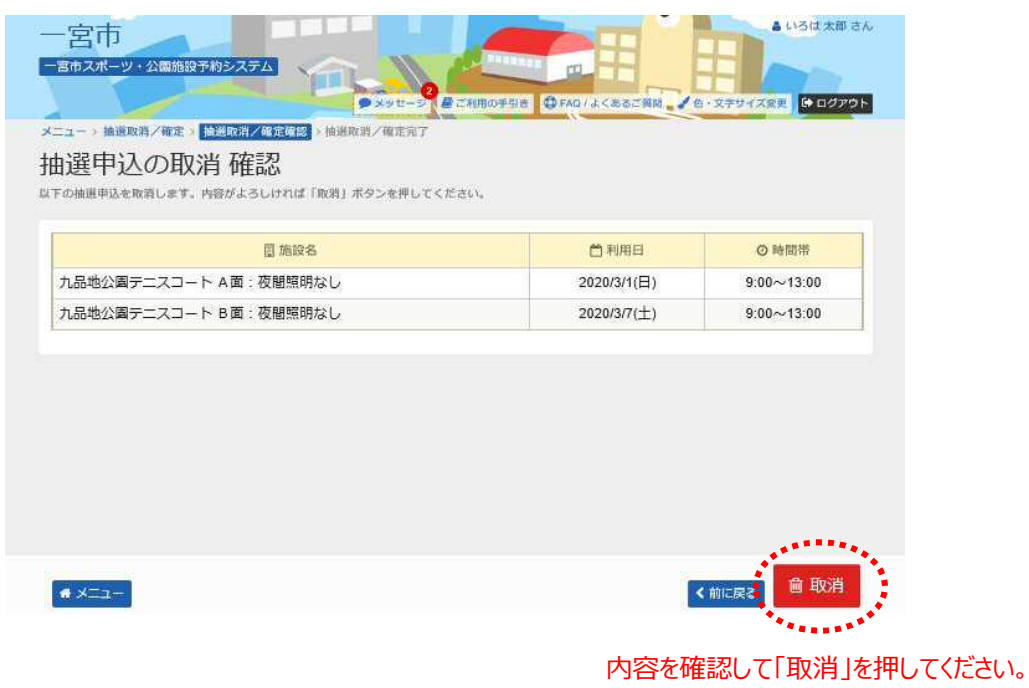

### ④ 取消内容を確認後、「取消」を押してください。

### ⑤ 抽選申込の取消が完了しました。

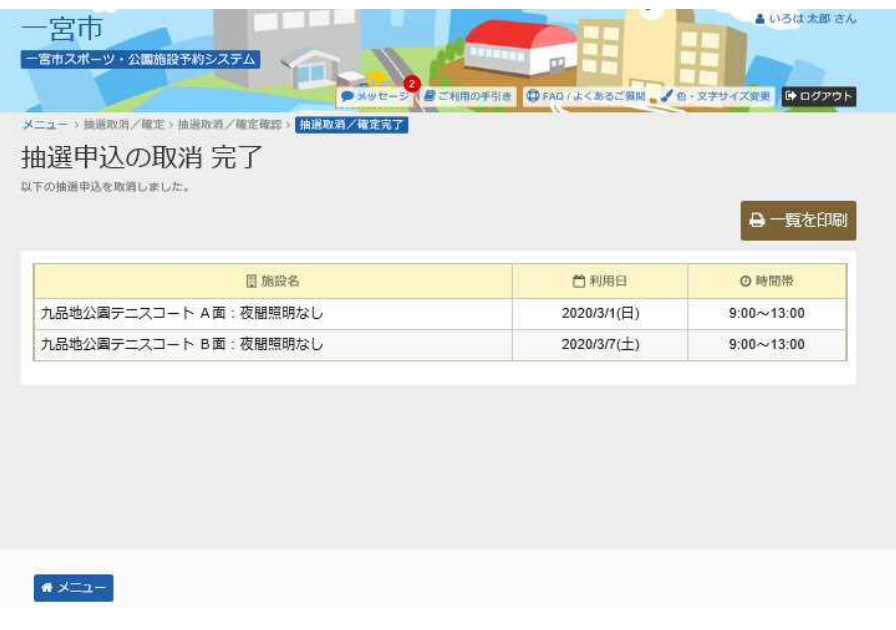

## **第3章 抽選申込をされる方へ**

## **(3) 当選確定の手順**

① 「マイメニュー」の「抽選申込の確認・取消/当選の確定」を押して ください。

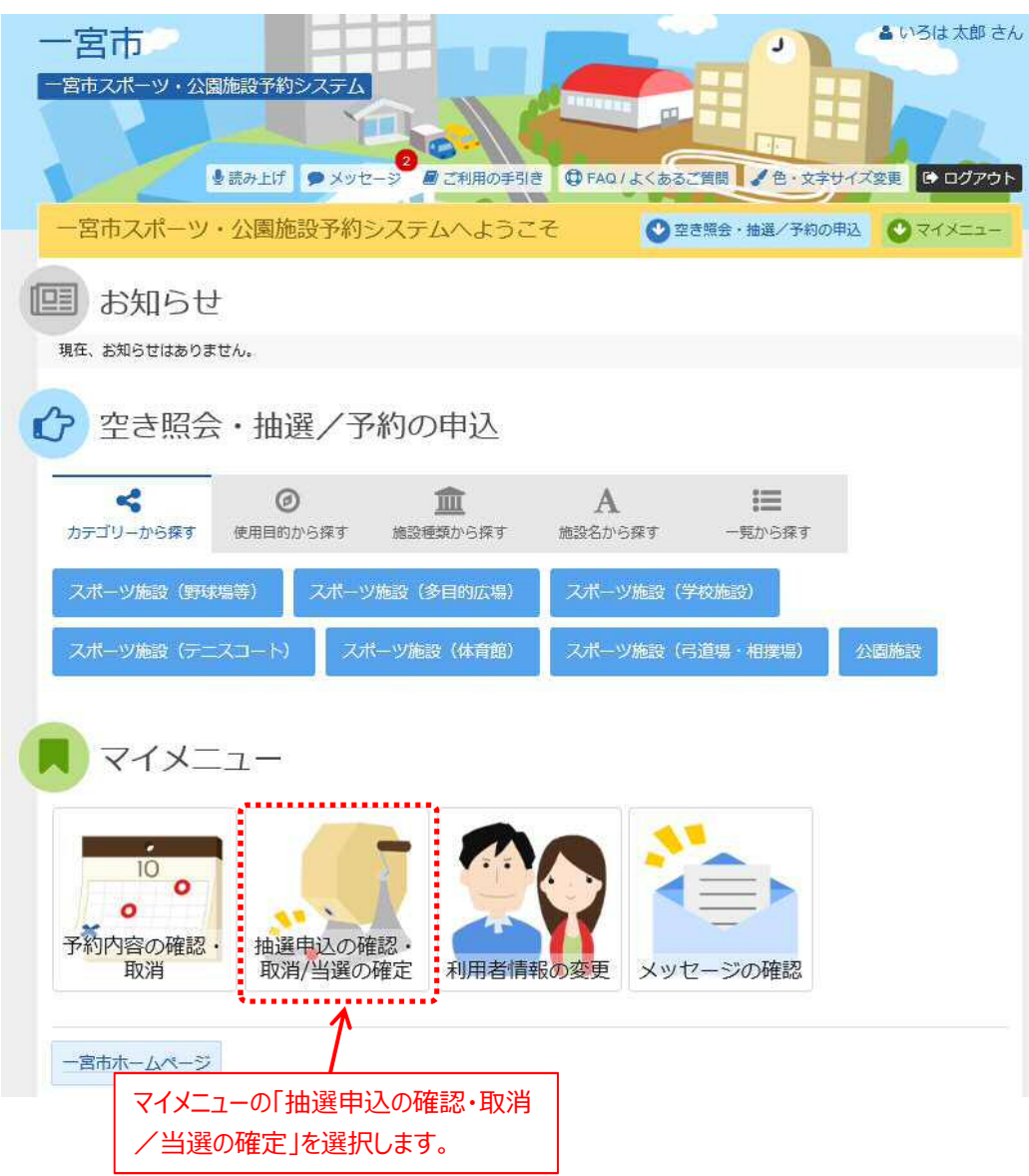

② 抽選結果の確認を行うことができます。

抽選申込の「当選/落選」の状態を確認してください。

### **※当選した予約について、期限内に「当選確定」処理を行ってください。 期限を過ぎますと、期限切れとなり、自動的に予約が削除され利用 できなくなります。**

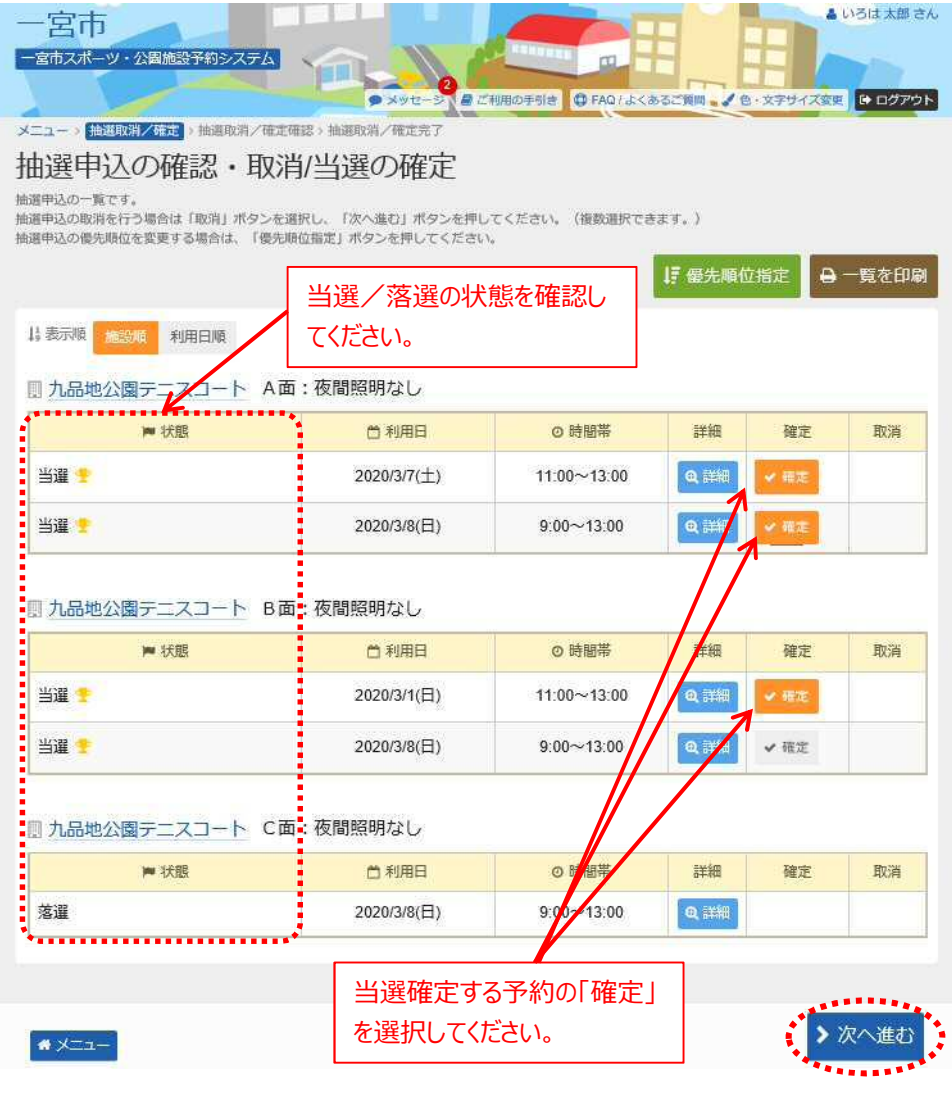

「次へ進む」を押してください。

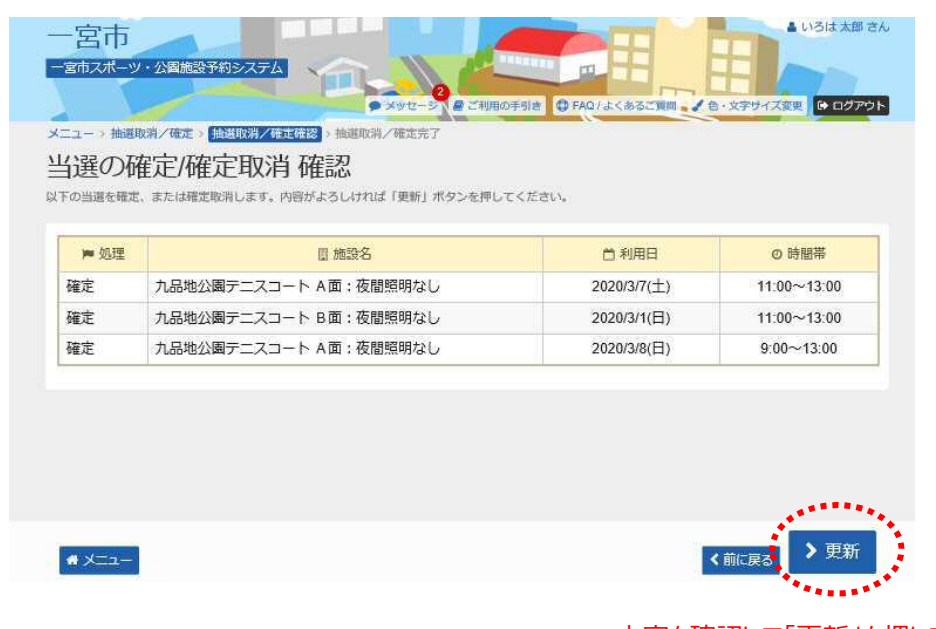

③ 当選確定を行う予約の内容を確認して「更新」を押して ください。

#### 内容を確認して「更新」を押してください。

④ 当選の確定が完了しました。

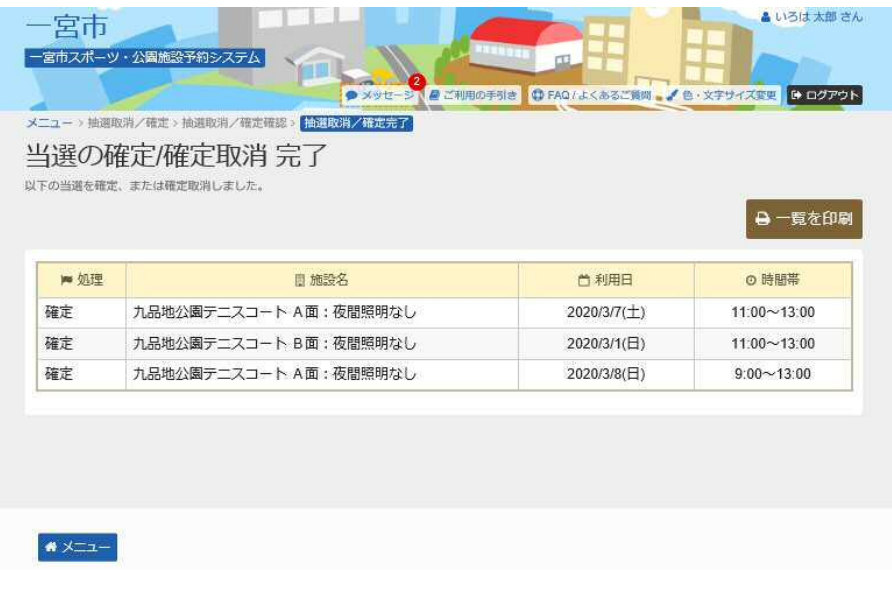

⑤ マイメニューの「抽選申込の確認・取消/当選の確定」から再度 確認すると、当選確定処理を行った予約は「当選確定」の状態に 更新されています。

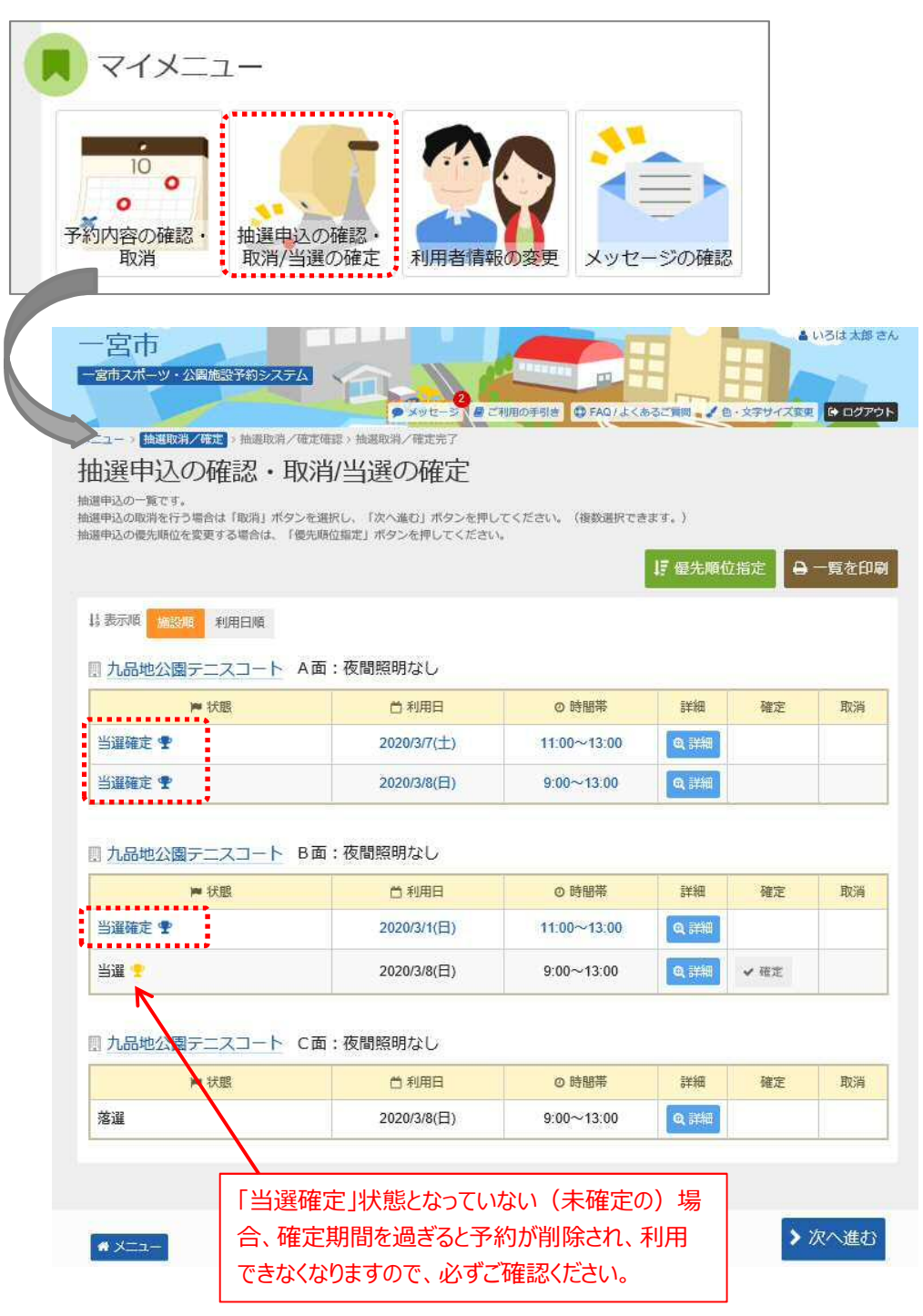

⑥ 当選確定となった申込が予約されております。 マイメニューの「予約内容の確認・取消」から確認してください。

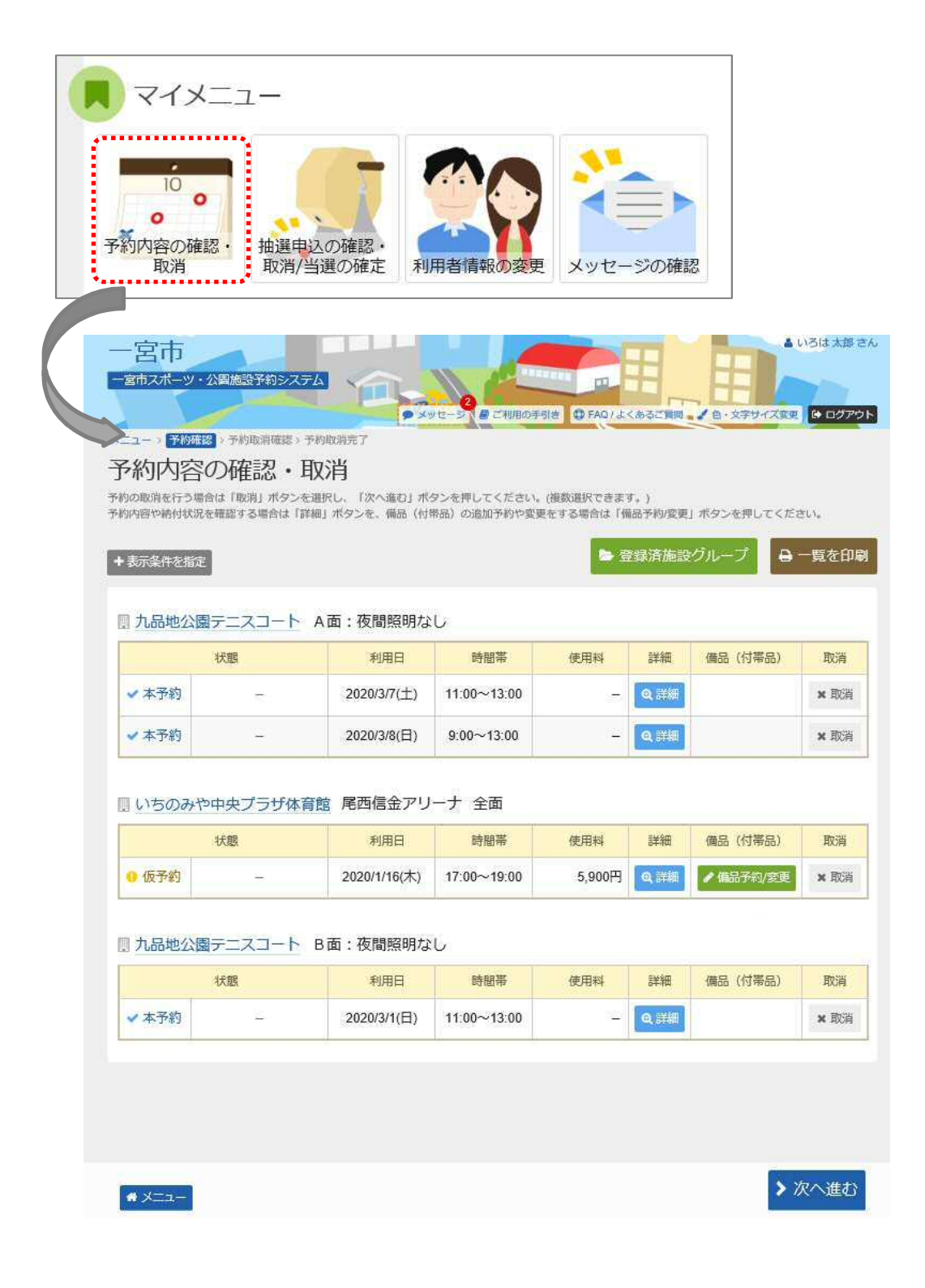